## 本書の構成

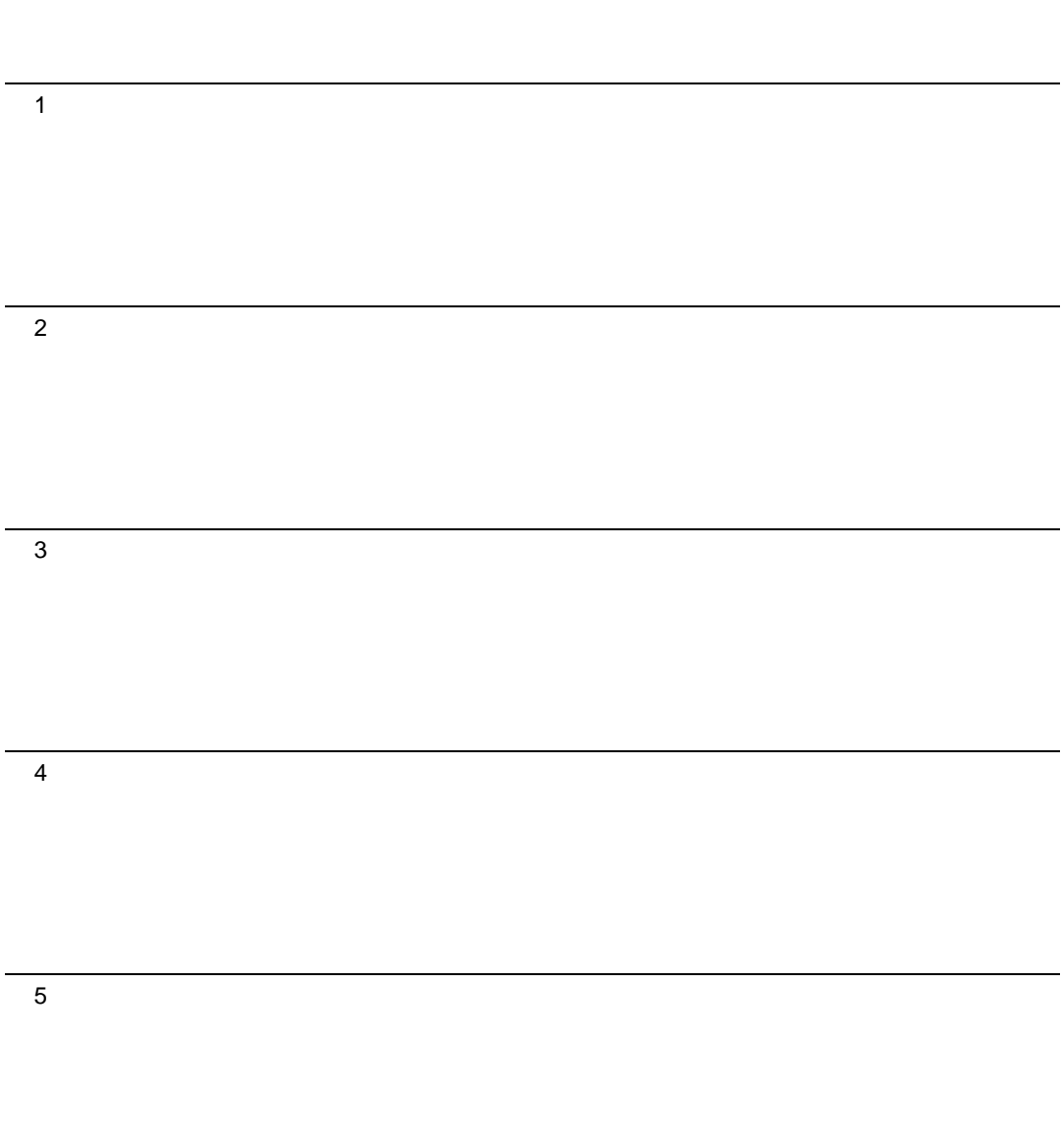

## 目次

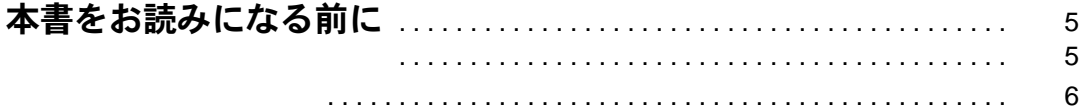

### 第1章 ご購入後の操作

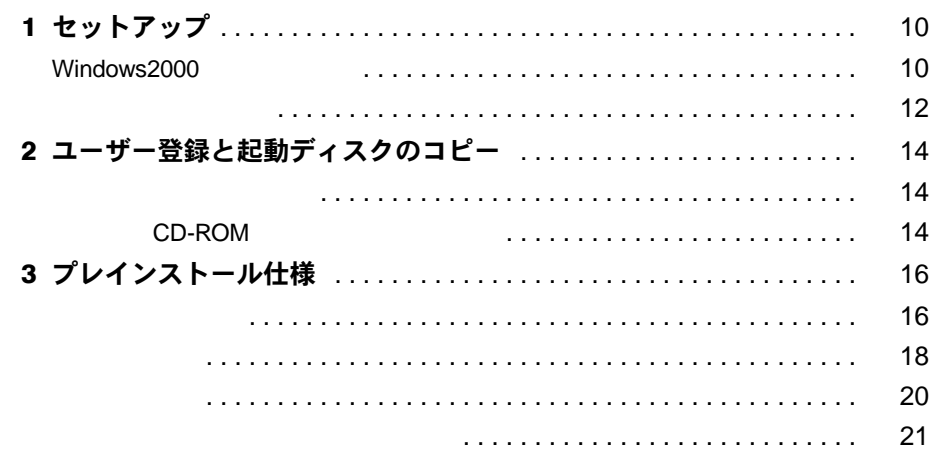

### 第2章 快適にお使いいただくために

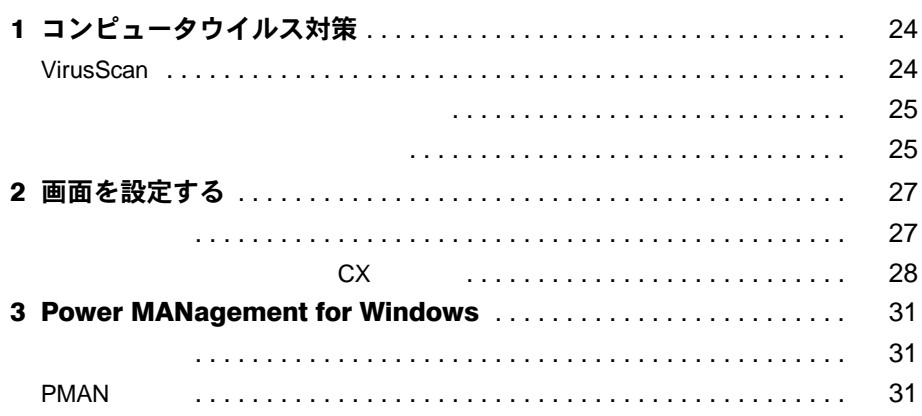

#### 第3章 リカバリとインストール

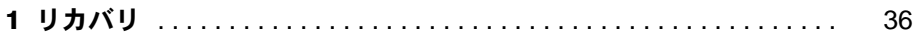

- 36  $37\,$
- 38
- 2 ソフトウェアのインストール .................................. 40
	- 40
		- 43 44

#### 第4章 困ったときに

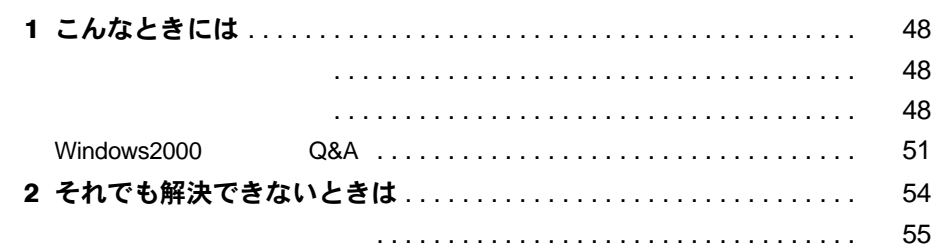

#### 第5章 技術情報

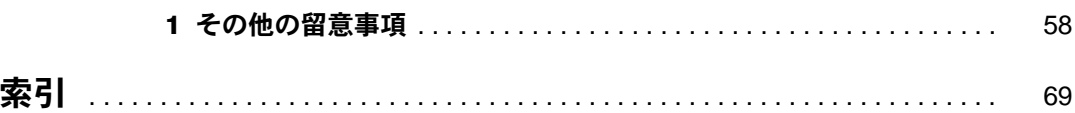

## <span id="page-4-1"></span><span id="page-4-0"></span>本書をお読みになる前に

### <span id="page-4-3"></span><span id="page-4-2"></span>お問い合わせ一覧

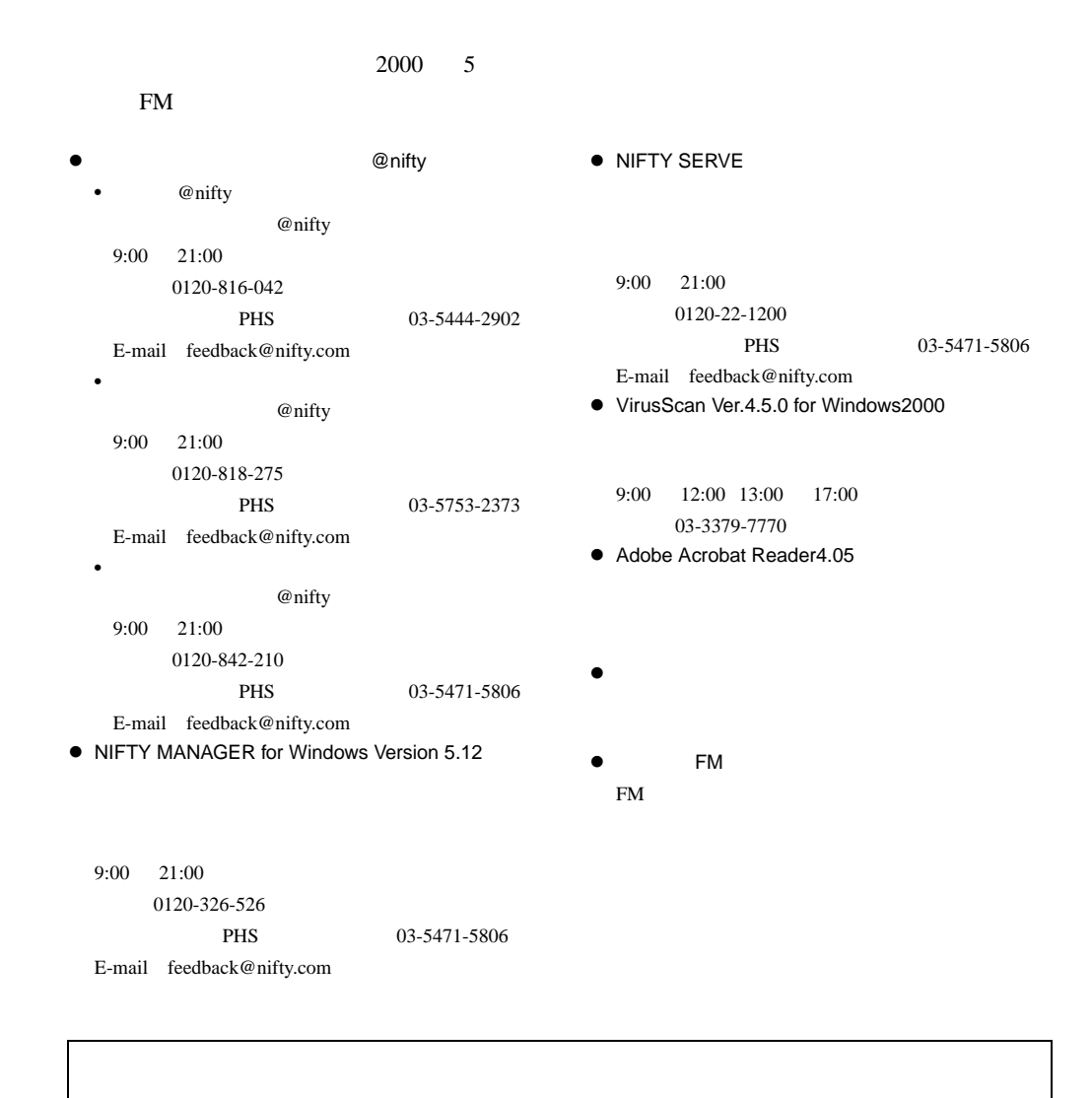

5

### <span id="page-5-0"></span>本書の表記

#### 本文中の記号

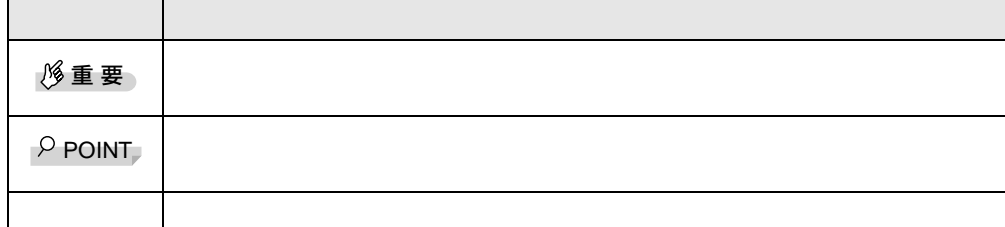

### キーの表記と操作方法

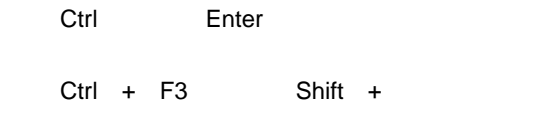

#### 画面例

コマンド入力(キー入力)

diskcopy a: a:<br>^ ^ ^ z ↑の箇所のように文字間隔を空けて表記している部分は、 Space】キー(キーボード手前 -References for  $1$   $\bullet$  $\bullet$  CD-ROM CD-ROM

[CD-ROM ]: \setup.exe

#### 連続する操作の表記

#### BIOS セットアップの表記

 $\overline{B}$ IOS  $\overline{B}$ 

 $\mathbf A$ 

 $\mathbf A$ 

CD-ROM ドライブ

 $\rm CD\text{-}ROM$ 

#### お問い合わせ先/ URL

 $WWW$  URL 2000 5

**FM** 

#### 製品の呼びかた

Microsoft® Windows® 2000 Professional Windows2000 Microsoft® Windows® 98 operating system SECOND EDITION Windows98 Microsoft<sup>®</sup> Windows<sup>®</sup> 95 operating system Windows95 Microsoft® Windows NT® Workstation Operating System Version 4.0 WindowsNT 4.0 WindowsNT Microsoft<sup>®</sup> MS-DOS<sup>®</sup> operating system Version 6.2/V MS-DOS NIFTY MANAGER for Windows Ver 5.12 NIFTY MANAGER VirusScan Ver.4.5.0 for Windows2000 VirusScan Adobe<sup>®</sup> Acrobat<sup>®</sup> Reader 4.05 Acrobat Reader Power MANagement for Windows PMAN CD CD CD CD

#### 機種名表記

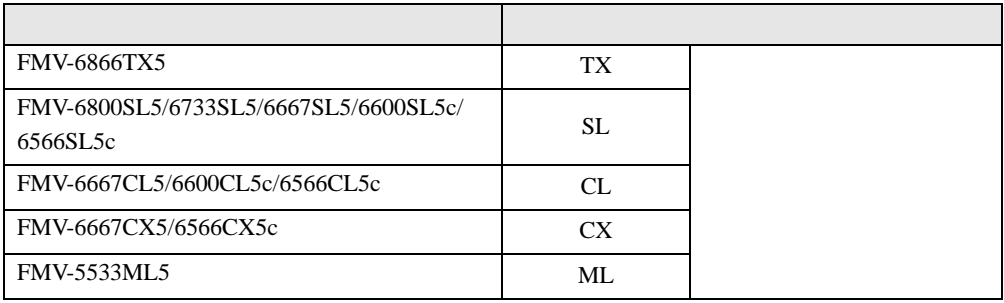

Microsoft Windows MS MS-DOS Windows NT Microsoft Corporation

VirusScan **Network Associates** 

All Rights Reserved, Copyright<sup>©</sup> 2000 Microsoft Corporation

<span id="page-8-3"></span>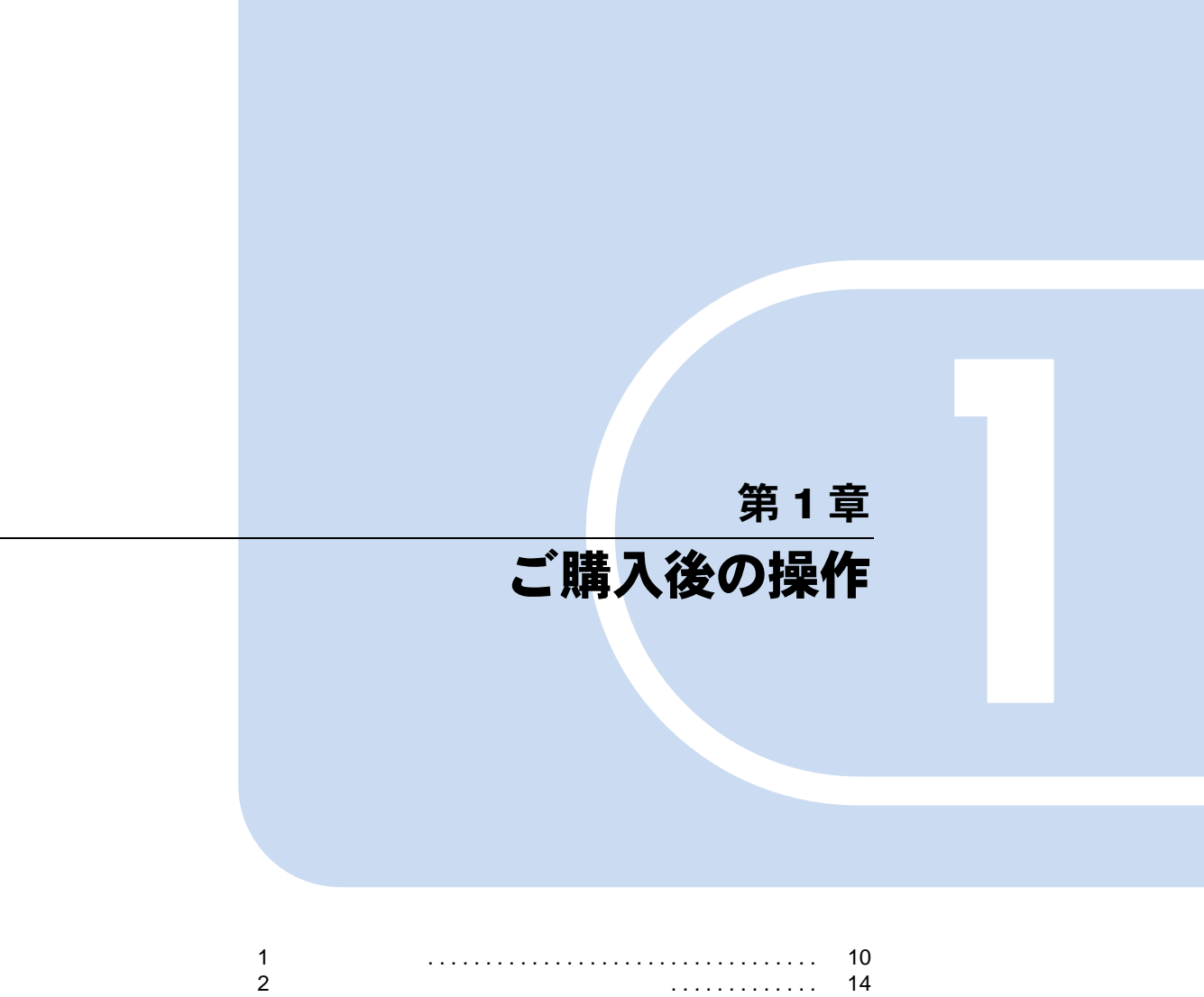

<span id="page-8-4"></span><span id="page-8-2"></span><span id="page-8-1"></span><span id="page-8-0"></span>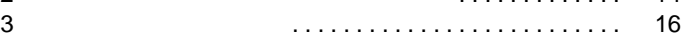

## <span id="page-9-2"></span><span id="page-9-0"></span>1 セットアップ

1  $\blacksquare$ 

Windows2000 Windows2000

### <span id="page-9-3"></span><span id="page-9-1"></span>Windows2000 セットアップ

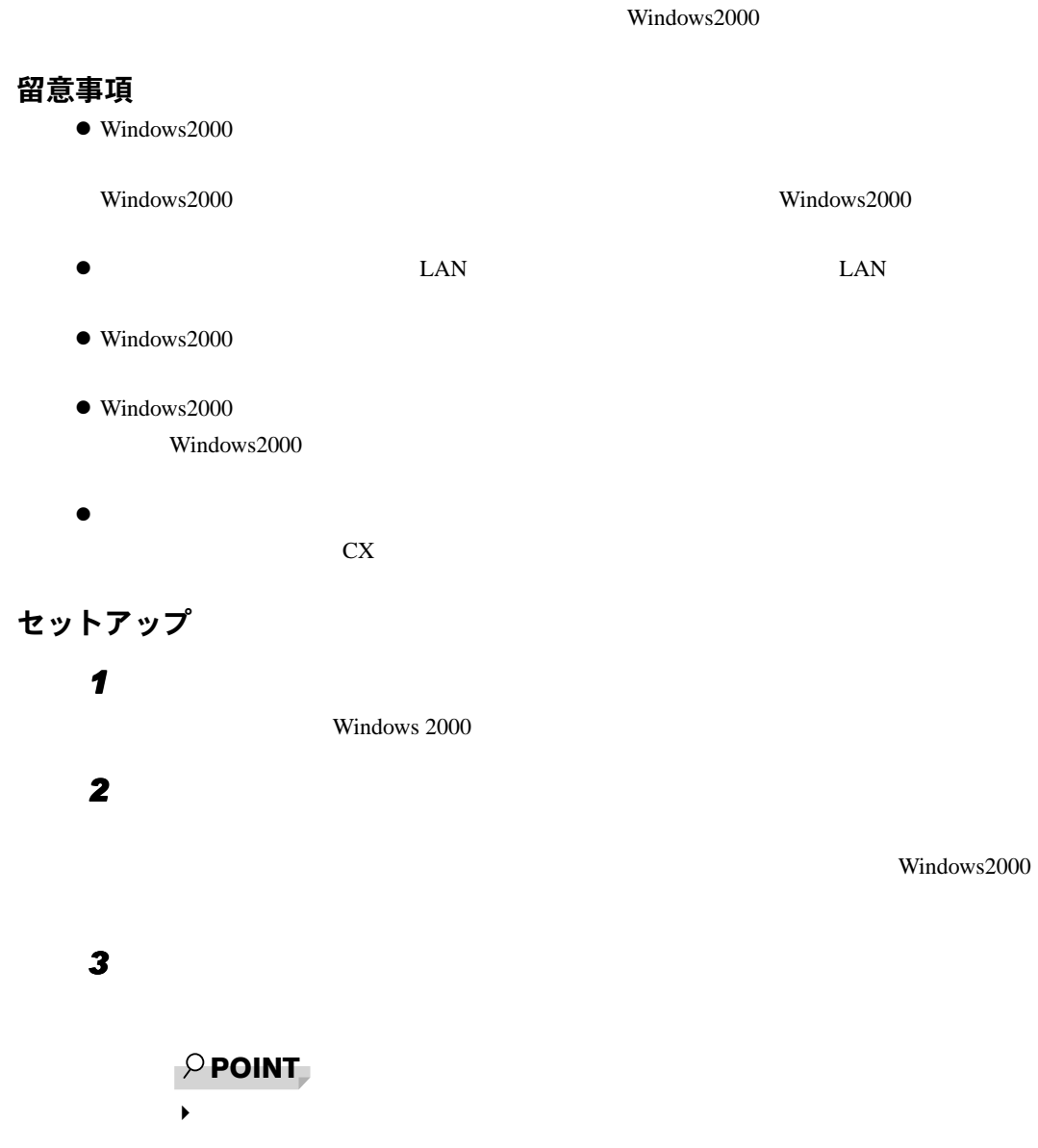

<span id="page-10-0"></span>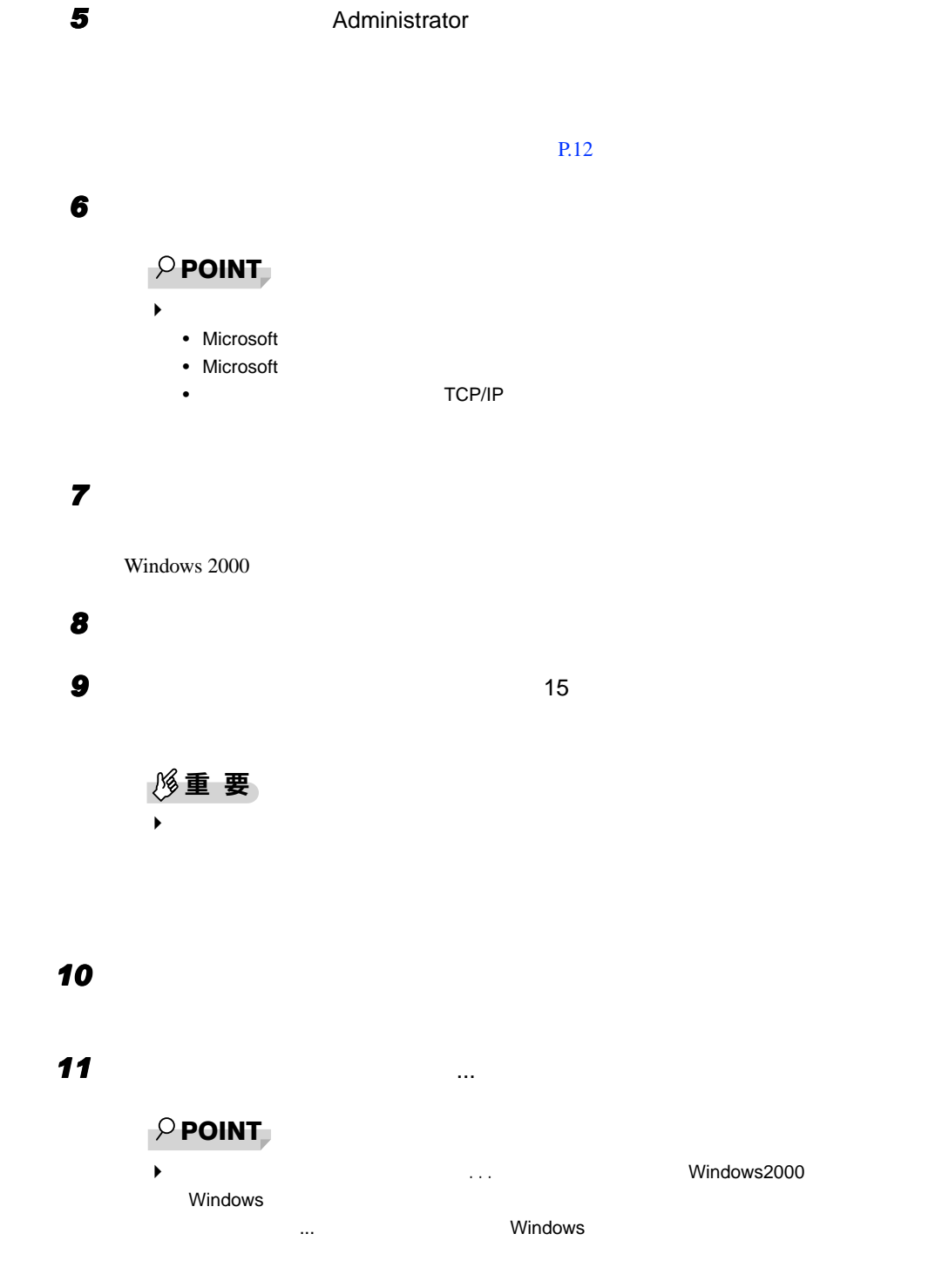

*4* 「名前」と「組織名」を入力し、「次へ」をクリックします。

Administrator

#### *12* 「完了」をクリックします。

Windows

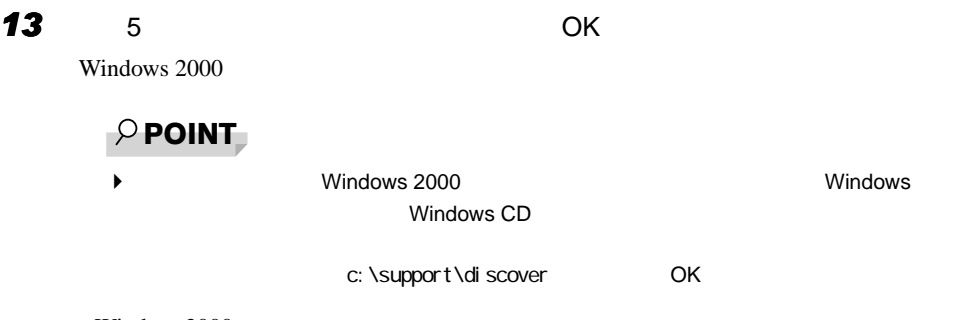

Windows2000

### <span id="page-11-2"></span><span id="page-11-0"></span>ネットワークの設定

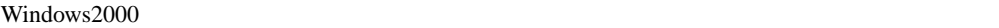

 $\text{LAN}$ 

 $IP$ 

Windows2000

### <span id="page-11-1"></span>ネットワークコンポーネントのインストール

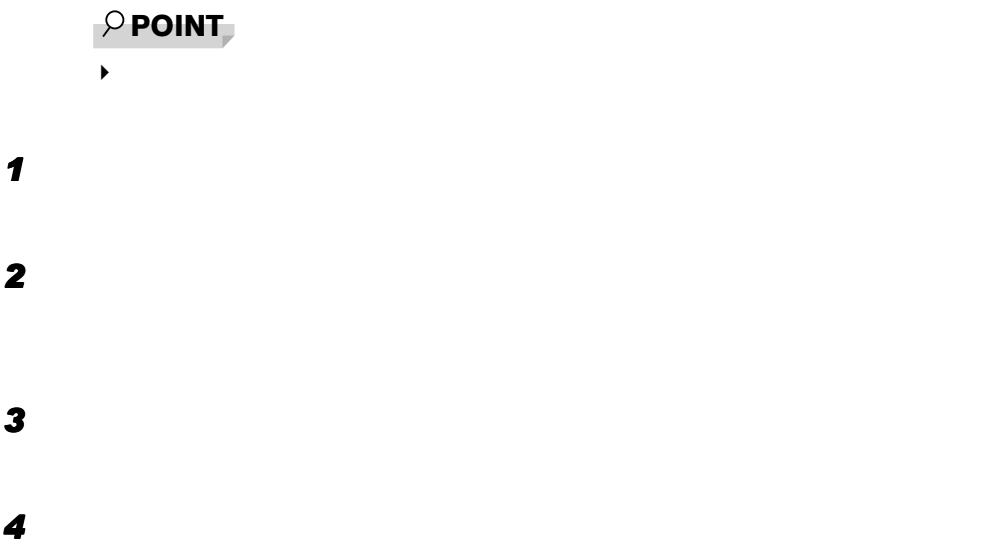

### <span id="page-12-0"></span>ネットワーク ID の設定

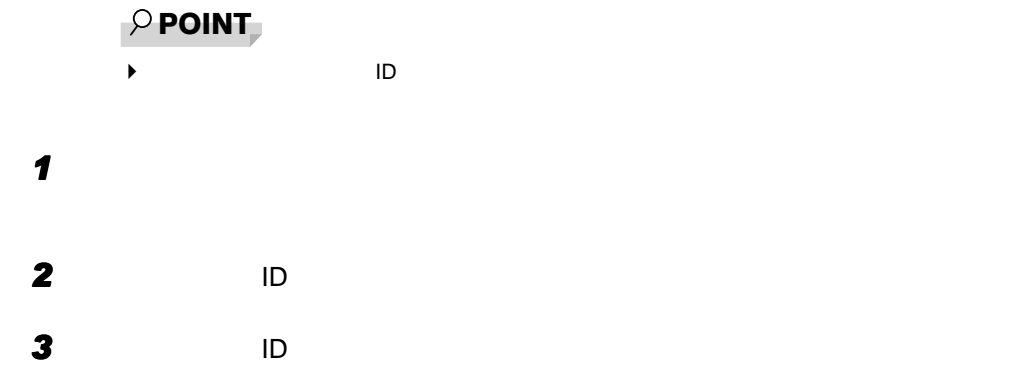

## <span id="page-13-0"></span>2 ユーザー登録と起動ディスクのコピー

### <span id="page-13-4"></span><span id="page-13-1"></span>ユーザー登録を忘れずに

1  $\blacksquare$ 

### <span id="page-13-3"></span><span id="page-13-2"></span>リカバリ CD-ROM 起動ディスクのコピー

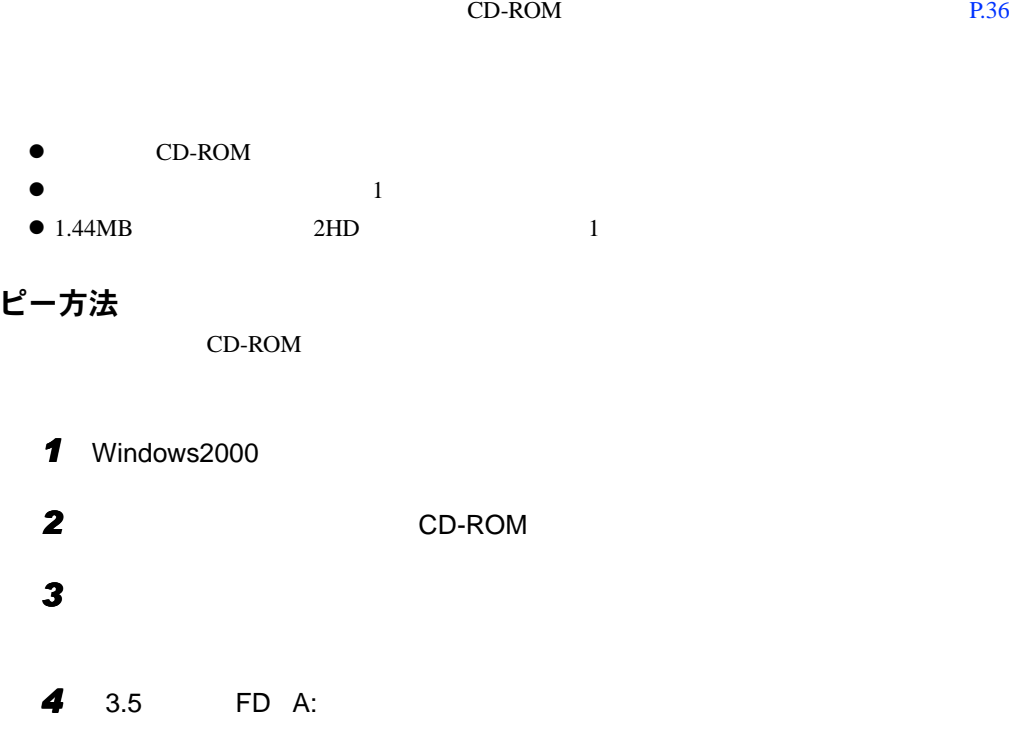

<span id="page-13-5"></span>コ

<span id="page-14-0"></span>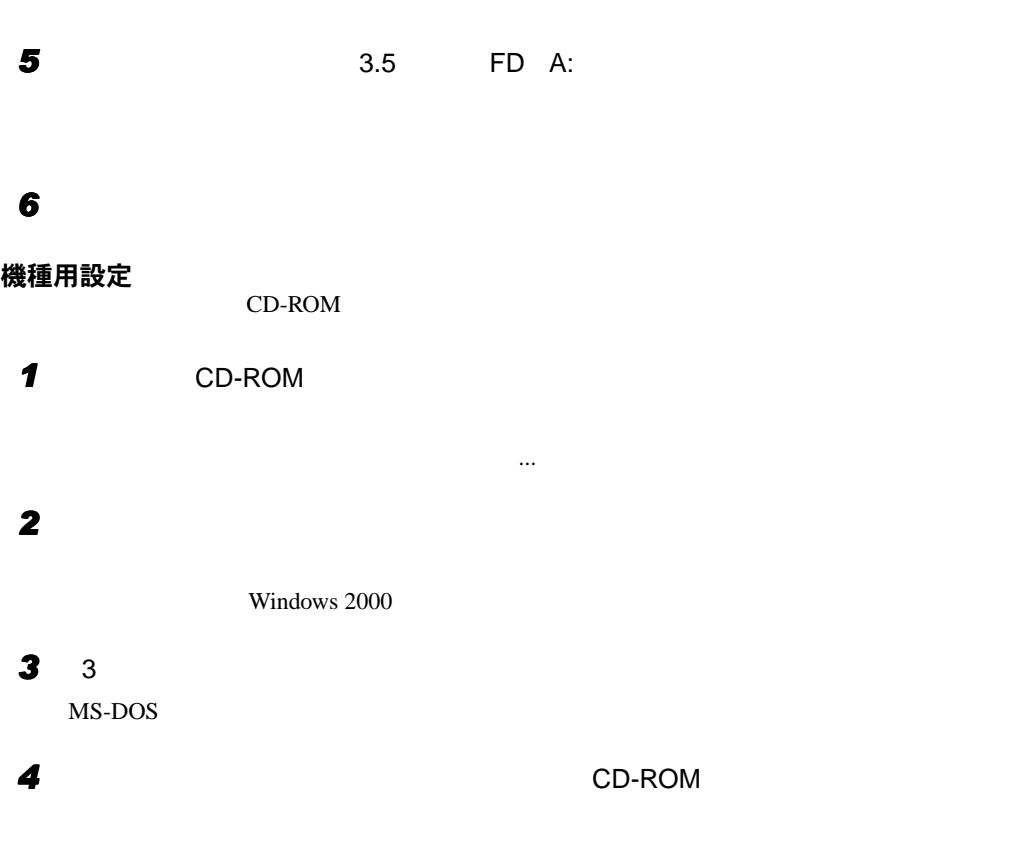

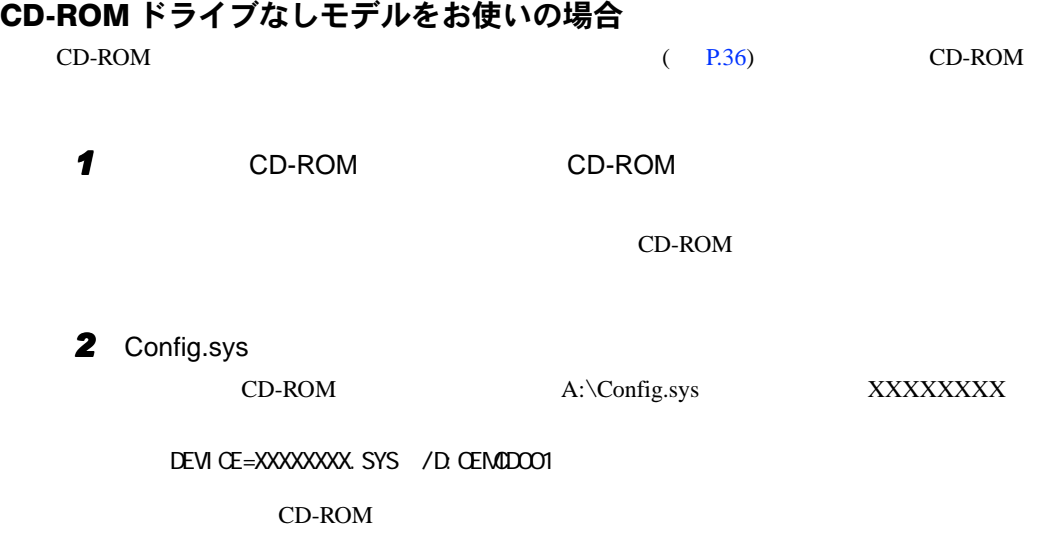

<span id="page-15-2"></span><span id="page-15-0"></span>Windows2000

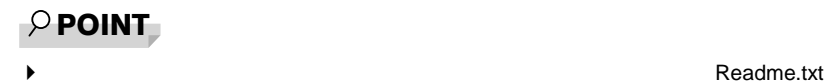

### <span id="page-15-1"></span>ソフトウェア一覧

### <span id="page-15-12"></span>プレインストールソフト

<span id="page-15-9"></span><span id="page-15-8"></span><span id="page-15-7"></span><span id="page-15-5"></span><span id="page-15-4"></span>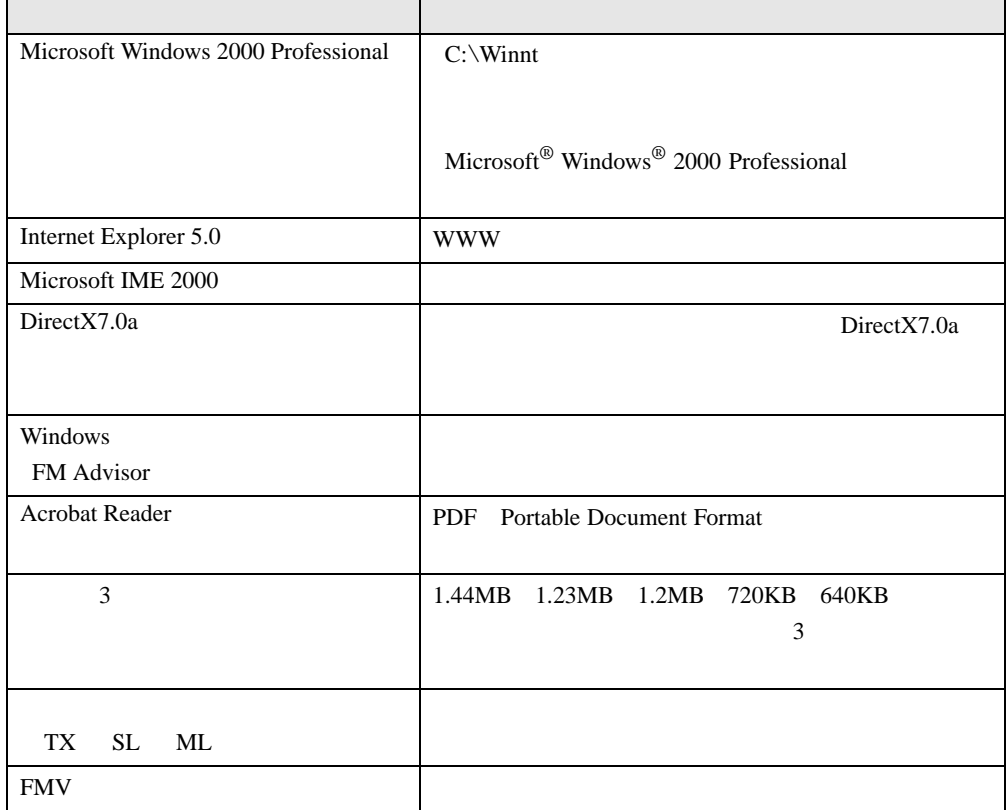

<span id="page-15-11"></span><span id="page-15-10"></span><span id="page-15-6"></span><span id="page-15-3"></span>プレインストールソフトは、必要に応じてアンインストールしてください( [P.21](#page-20-1)

### 添付ソフト(未インストール)

### $\rho$  point

◆<br>◆ Readme.txt

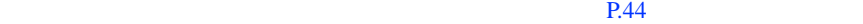

<span id="page-16-7"></span><span id="page-16-6"></span><span id="page-16-5"></span><span id="page-16-4"></span><span id="page-16-3"></span><span id="page-16-2"></span><span id="page-16-1"></span><span id="page-16-0"></span>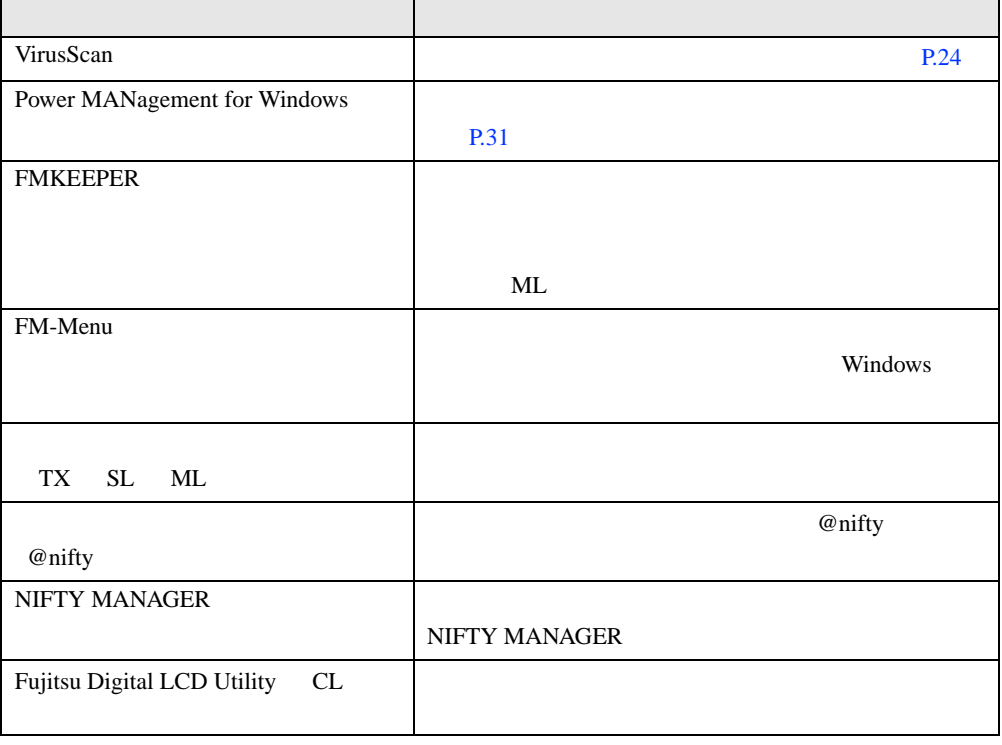

## <span id="page-17-1"></span><span id="page-17-0"></span>デバイス一覧

### $\phi$  point

 $\blacktriangleright$ 

<span id="page-17-8"></span><span id="page-17-7"></span><span id="page-17-6"></span><span id="page-17-5"></span><span id="page-17-4"></span><span id="page-17-3"></span><span id="page-17-2"></span>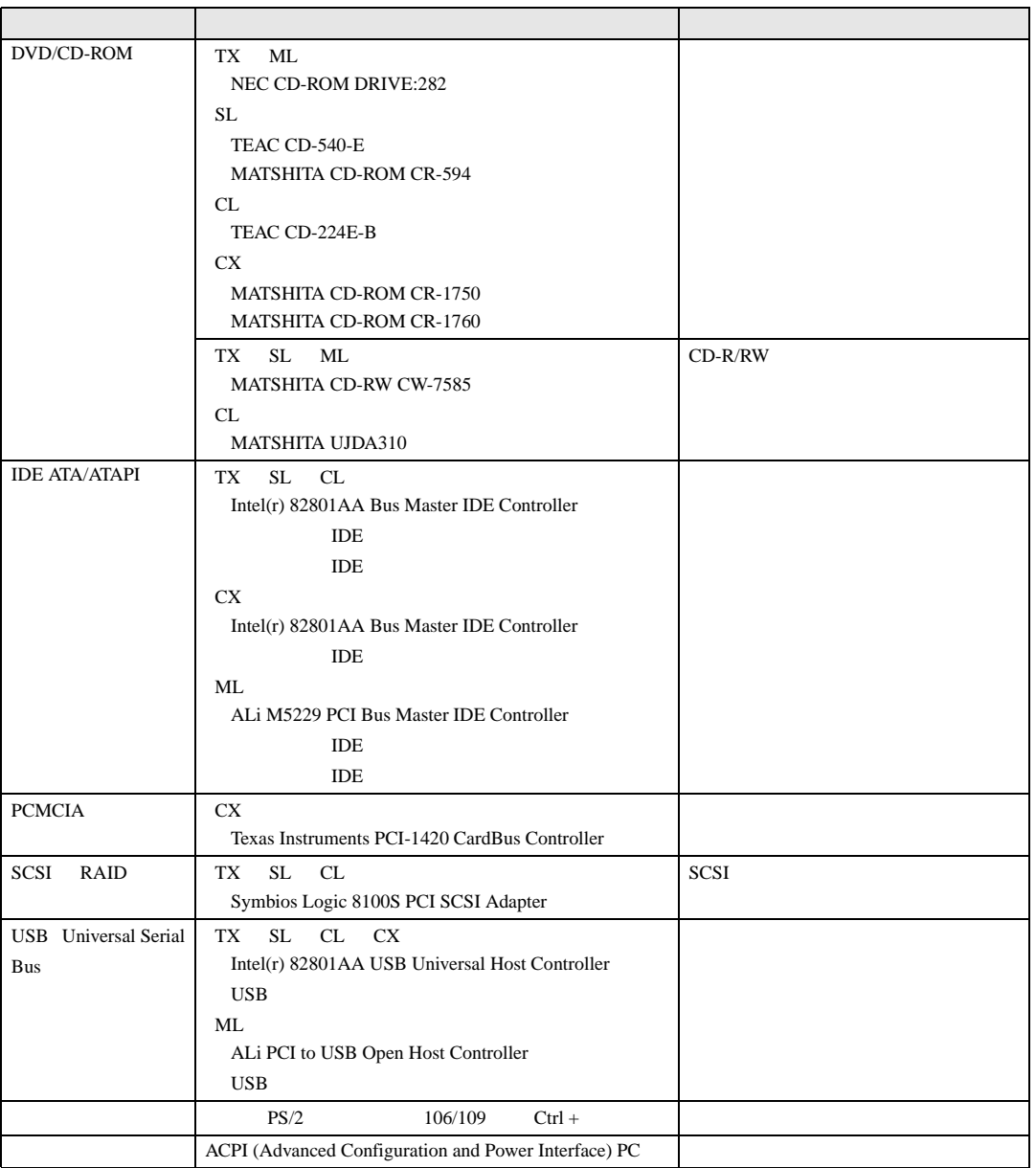

<span id="page-18-7"></span><span id="page-18-6"></span><span id="page-18-5"></span><span id="page-18-4"></span><span id="page-18-3"></span><span id="page-18-2"></span><span id="page-18-1"></span><span id="page-18-0"></span>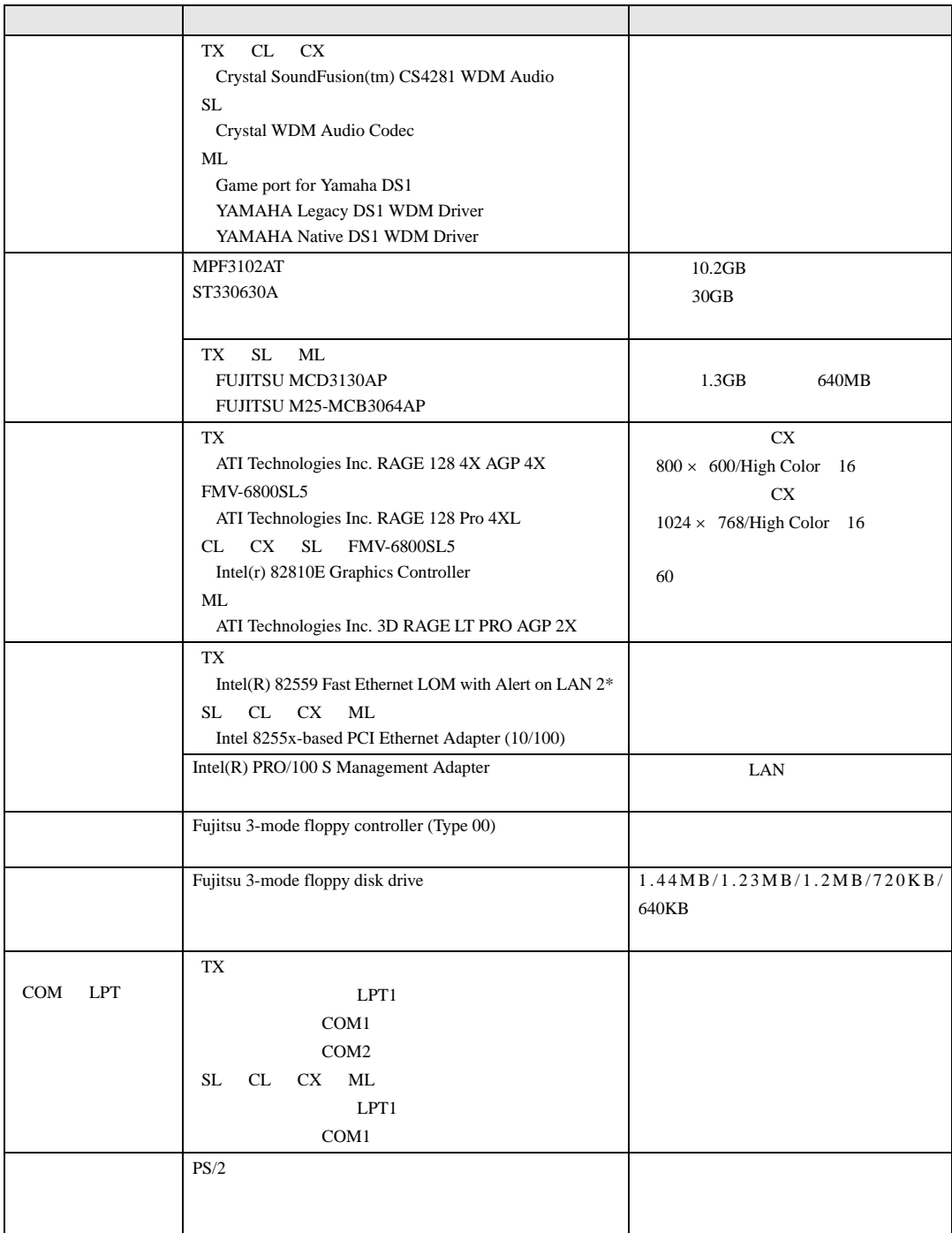

### <span id="page-19-5"></span><span id="page-19-0"></span>ドライブ構成

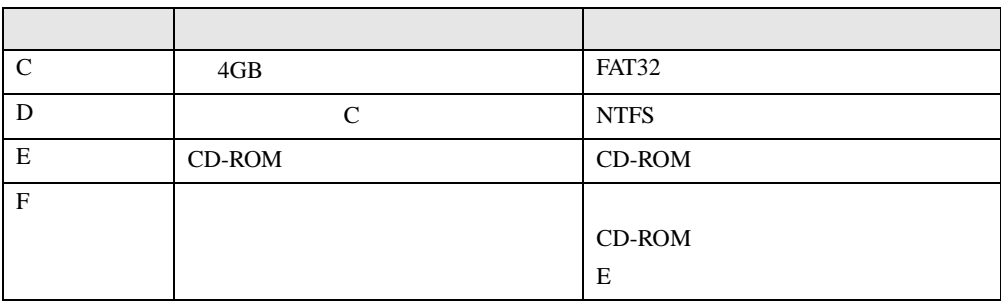

#### $\rho$  point

<span id="page-19-6"></span><span id="page-19-4"></span><span id="page-19-3"></span>

 $\blacktriangleright$   $\blacksquare$ 

|                            | Windows2000 | WindowsNT 4.0    |                              |           | Windows95        |
|----------------------------|-------------|------------------|------------------------------|-----------|------------------|
|                            |             | Service<br>Pack4 | Service<br>Pack <sub>3</sub> | Windows98 | OSR <sub>2</sub> |
| Windows2000<br><b>NTFS</b> |             |                  | $\times$                     | $\times$  | $\times$         |
|                            |             |                  |                              |           |                  |
| WindowsNT<br><b>NTFS</b>   |             |                  |                              | $\times$  | $\times$         |
| FAT32                      |             | $\times$         | $\times$                     |           |                  |
| FAT16                      |             |                  |                              |           |                  |

<span id="page-19-2"></span>◆ BMA

- <span id="page-19-1"></span> $1$
- $2$
- 3 IDE ATA/ATAPI
- 4 FIDE FRAUDING IDE FRAUDING IDE FRAUDING IDE FRAUDING IDE FRAUDING IDE FRAUDING IDE FRAUDING IDE FRAUDING IDE

 $5$   $10E$ 

6 次の表を参照して設定を変更し、 OK」をクリックします。

#### DMA

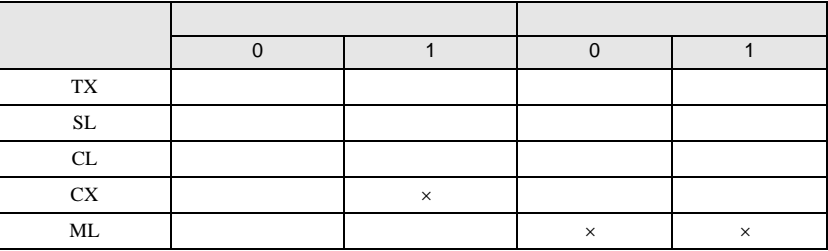

DMA

DMA

 $\times$  DMA

<span id="page-20-2"></span><span id="page-20-0"></span>留意事項

- <span id="page-20-3"></span> $\bullet$
- $\bullet$  DLL
	- DLL 2000 to 2000 to 2000 to 2000 to 2000 to 2000 to 2000 to 2000 to 2000 to 2000 to 2000 to 2000 to 2000 to 20

Readme.txt

bll **DLL** 

### <span id="page-20-1"></span>アンインストール方法

- z アンインストール機能を使用する
- $\bullet$

Readme.txt

## <span id="page-22-4"></span><span id="page-22-3"></span><span id="page-22-1"></span>第 2 章 快適にお使いいただくために

<span id="page-22-2"></span>コンピュータウイルスや画面の設定方法

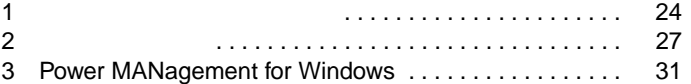

<span id="page-22-0"></span>2

## <span id="page-23-2"></span><span id="page-23-0"></span>1 コンピュータウイルス対策

<span id="page-23-3"></span><span id="page-23-1"></span>VirusScan

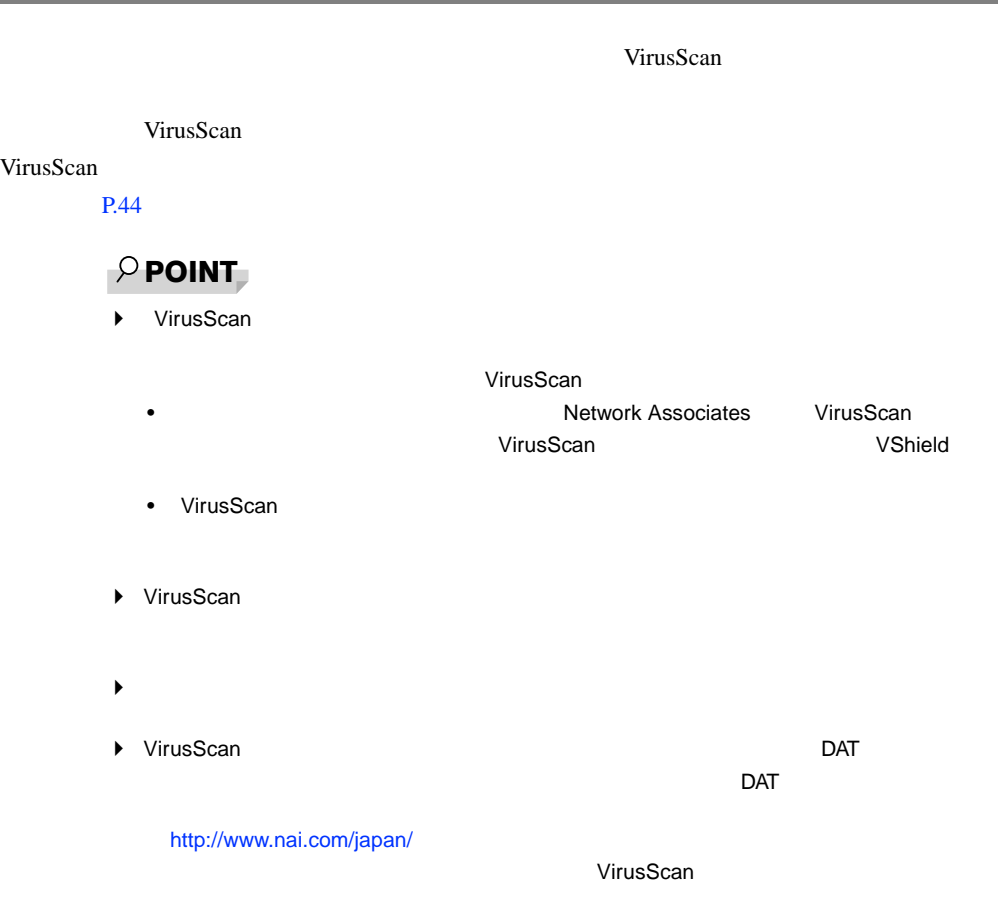

 $\mathbf 1$ 

<span id="page-24-3"></span><span id="page-24-0"></span>重 要

### <span id="page-24-2"></span><span id="page-24-1"></span>コンピュータウイルスの被害届け

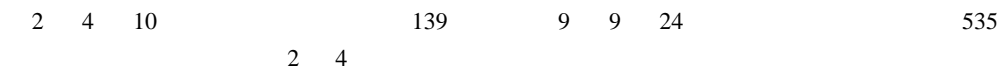

 $\blacktriangleright$ 

<span id="page-24-4"></span> $1$ 

 $IPA$ 

 $\overline{7}$ 113-6591 東京都文京区本駒込2-28-8 情報処理振興事業協会 セキュリティセンター (届出書) ウイルス対策室 宛 住所 会社 団体名 TEL 03-5978-7509 部署 FAX 03-5978-7518 氏名 E-mail virus@ipa.go.jp **TEL FAX** E-mail コンピュータウイルスの被害(感染・発病)について、下記のとおり届け出ます。 記 1. 発見場所(部署名または個人名) 2. ウイルス名称(内容) (名称がわからない場合は症状を記載) 3 発見年月日 年 月  $\Box$ 4 感染機種 機種 :富士通FMVシリーズ(IBM互換機)  $OS:$  $\Box$  Windows95  $\Box$  Windows98 □ WindowsNT □ Windows2000 ネットワーク (チェックマークをつけてください。LAN接続以外は、スタンドアロンです) :口スタンドアロン(単体) □LAN接続 5 発見方法 ワクチンなどによる定期検査を行っている ⇒頻度(毎日 毎週 回/ 毎) 発見方法(  $\mathcal{E}$ 発見に利用したソフトウェア (□ VirusScan for Windows95/98/NT/2000 (日本ネットワークアソシエイツ株式会社)) (□上記以外 ⇒名称: 社名:  $\mathcal{E}$ 6 推定される感染経路 感染元 口他人から譲渡(国内) 口電子メール(国内) □他人から譲渡(国外) □雷子メール(国外) □雑誌などの付録 口不明 口パソコン通信(BBS) □その他(  $\mathcal{E}$ □インターネット (ftp site, web site, NetNews) 媒体 ロフロッピーディスク 口電子メール添付ファイル □その他(  $\mathcal{E}$  $\Box$ CD-ROM 口ダウンロードファイル 7 被害状況 PC 台 HD. 台 FD. 枚 その他 8. 回復処置 回復方法(  $\lambda$ 回復に利用したソフトウェア (□ VirusScan for Windows95/98/NT/2000 (日本ネットワークアソシエイツ株式会社)) (□上記以外 ⇒名称: 社名:  $\lambda$ 投入人日  $\left($ 人一 日(0.5日単位で記述)) ※この届出はコンピュータウイルス対策基準(平成9年9月24日付通商産業省告示第535号)の規定に 基づいています。届け出られた内容は被害の拡大及び再発の防止に活用しますが、記載されている プライバシーに関する情報を公表することはありません。

## <span id="page-26-0"></span>2 画面を設定する

### <span id="page-26-3"></span><span id="page-26-2"></span><span id="page-26-1"></span>解像度と色数

#### Windows2000

High Color  $65,536$  True Color  $16,777,216$ 

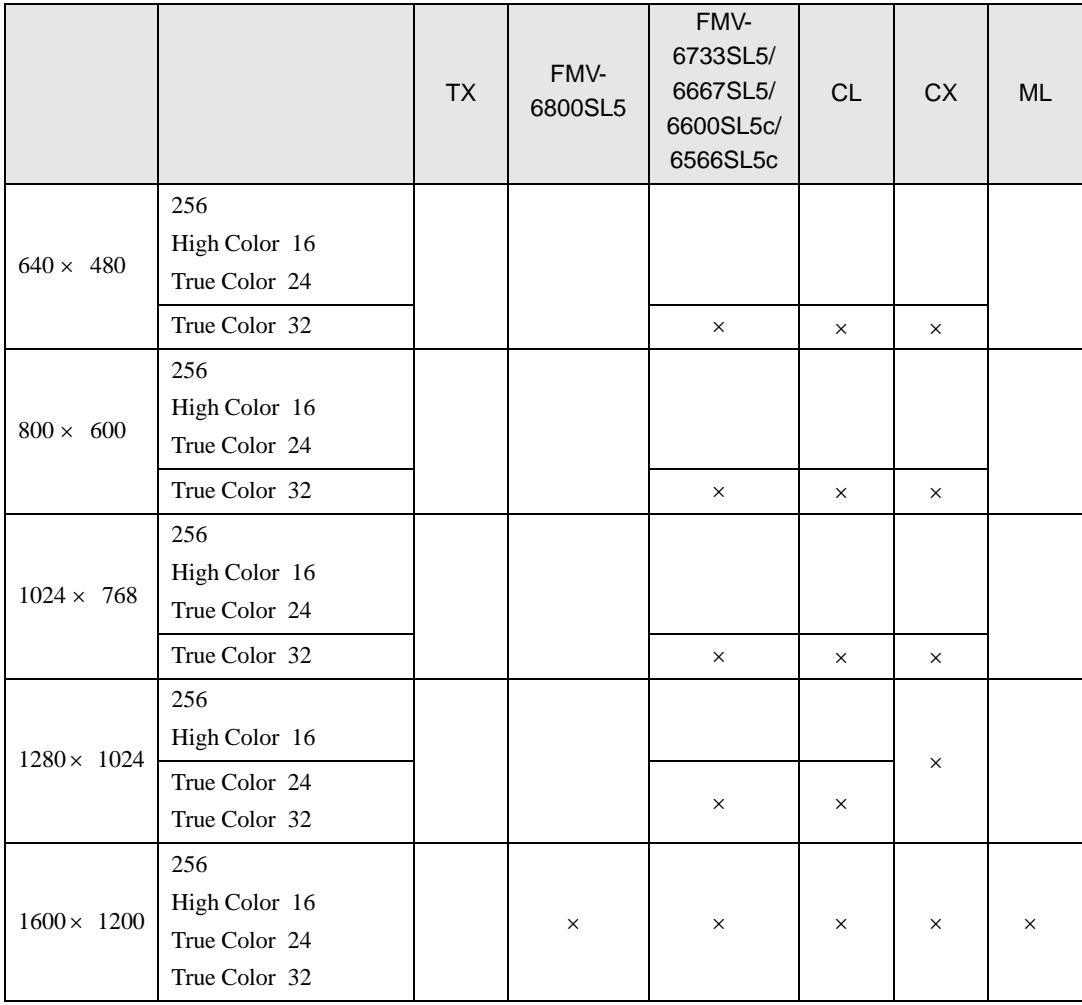

 $\mathsf{D} \mathsf{V} \mathsf{I}$ 

### $\varphi$  point

 $\blacktriangleright$  $\blacktriangleright$ Windows2000  $\blacktriangleright$  $\mathsf{C} \mathsf{X}$  $\blacktriangleright$ 

 $cx$ 

## <span id="page-27-1"></span><span id="page-27-0"></span>マルチモニタ機能を使う(〔CX〕除く)

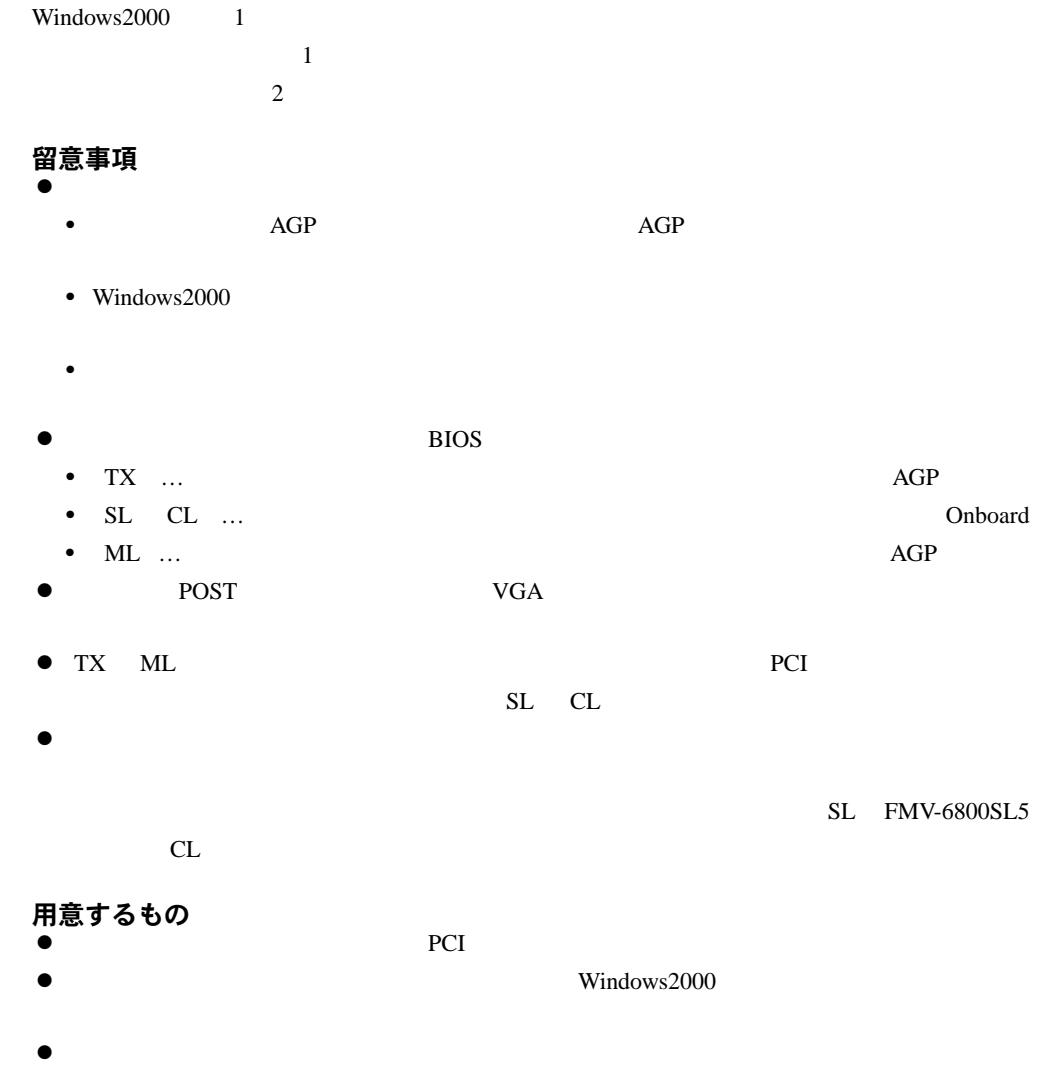

### グラフィックスカードとディスプレイを接続する

 グラフィックスカードを本パソコンに取り付けます(→『ハードウェアガイド』 **2** レイズ・グラフィックスカードには、ディスプレイを除っています。 **3** The contract of the contract of the contract of the contract of the contract of the contract of the contract of the contract of the contract of the contract of the contract of the contract of the contract of the cont 本パソコンの電源を入れます。 Administrators

Windows2000

- 「マイコンピュータ」アイコンを右クリックし、「プロパティ」をクリックします。 「ハードウェア」タブをクリックし、「デバイスマネージャ」をクリックします。  $\overline{\phantom{a}}$
- すべてのダイアログボックスを閉じます。

### マルチモニタ機能を設定する

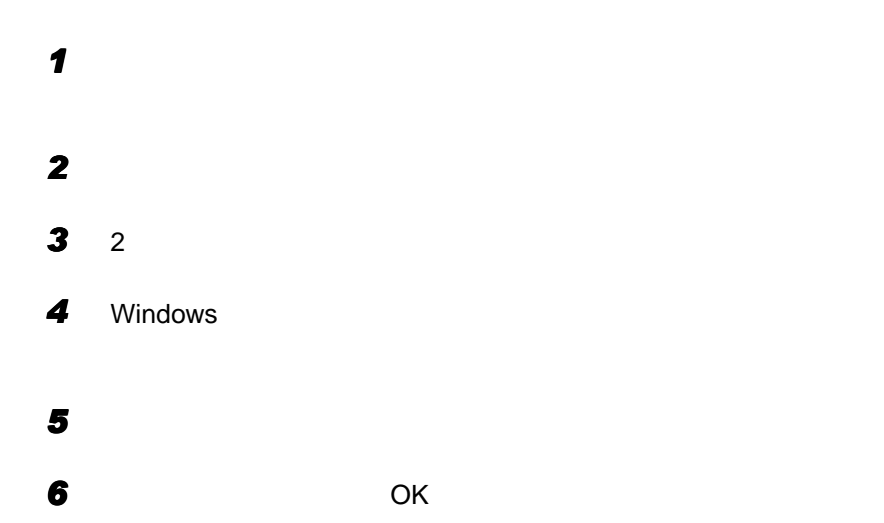

## <span id="page-30-3"></span><span id="page-30-0"></span>3 Power MANagement for Windows

<span id="page-30-4"></span>Power MANagement for Windows PMAN

 $ON/OFF$ 

<u>LAN Superintent ON/OFF こ</u>

PMAN  $\blacksquare$ 

[P.46](#page-45-0)

### <span id="page-30-1"></span>サポート機種

PMAN

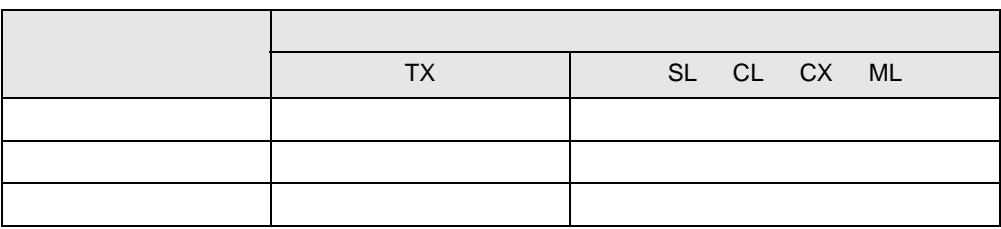

### <span id="page-30-2"></span>PMAN の機能

 $\bullet$  $TX$  $\bullet$ Wakeup on LAN  $\text{LAN}$ 

> Power MANagement for Windows Power MANagement for Windows

### $\rho$  point

 $\bullet$ 

- $\blacktriangleright$
- $\blacktriangleright$
- $\blacktriangleright$
- ▶ DHCP
- $D H C P$   $IP$
- $\blacktriangleright$ ON/OFF ON OFF ON 1
- $\blacktriangleright$  $\sim$  10  $\sim$ 
	- Rs232c.dat
	- Rs232c.dat COM1 009600 8 0 2 07 07000 000 010 →切断確認画面表示時間(秒単位:000 999

 $\sim$  0

#### Rs232c.dat Rs232c.dat COM1 009600 8 0 2 07 07000 000 → 000 999 010  $\blacktriangleright$  $\overline{10}$  $\blacktriangleright$

 $\blacktriangleright$ 

 $\mathsf{OpenGL}$ 

<span id="page-34-4"></span><span id="page-34-3"></span><span id="page-34-2"></span><span id="page-34-1"></span><span id="page-34-0"></span>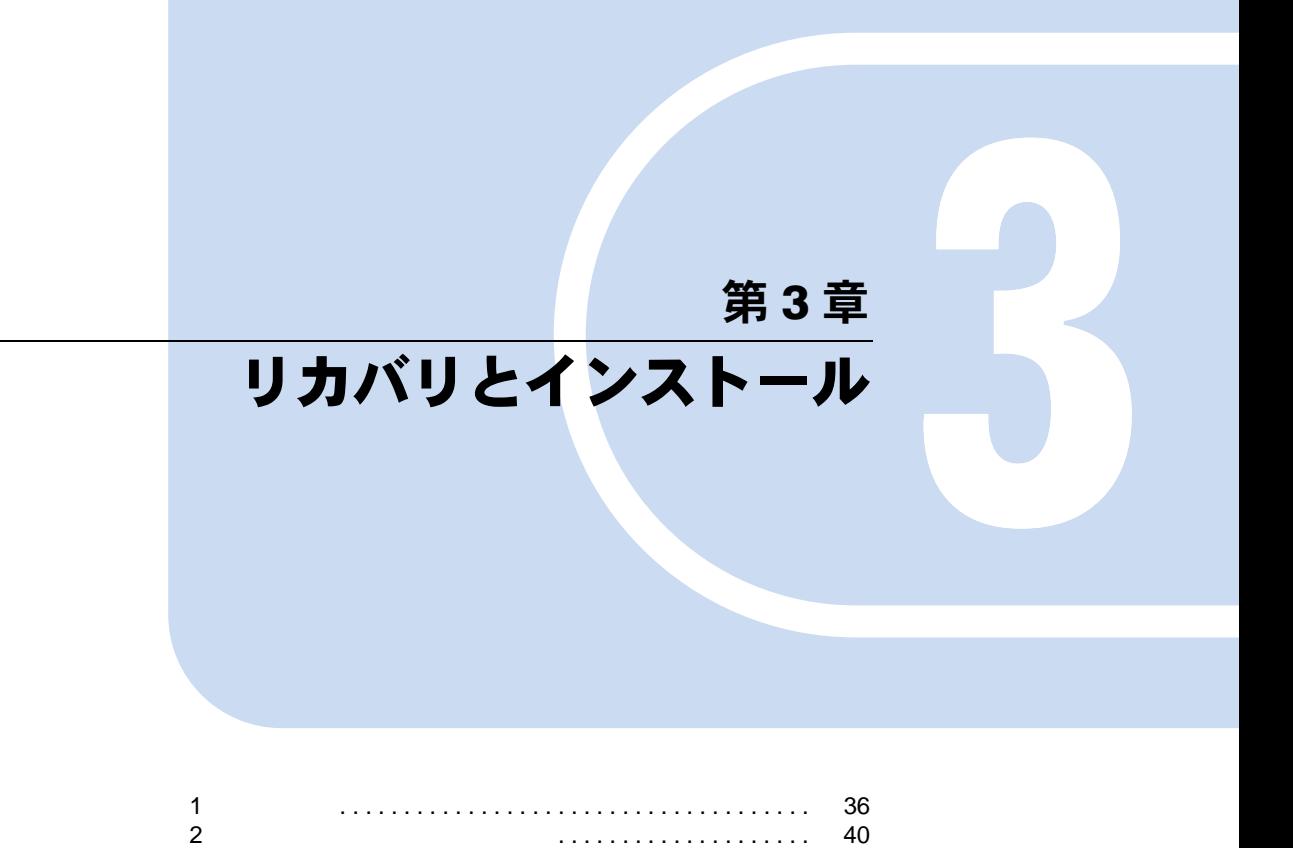

## <span id="page-35-2"></span><span id="page-35-0"></span>1 リカバリ

<span id="page-35-4"></span> $W$ indows  $\sim$ 

### <span id="page-35-1"></span>リカバリの概要

<span id="page-35-3"></span>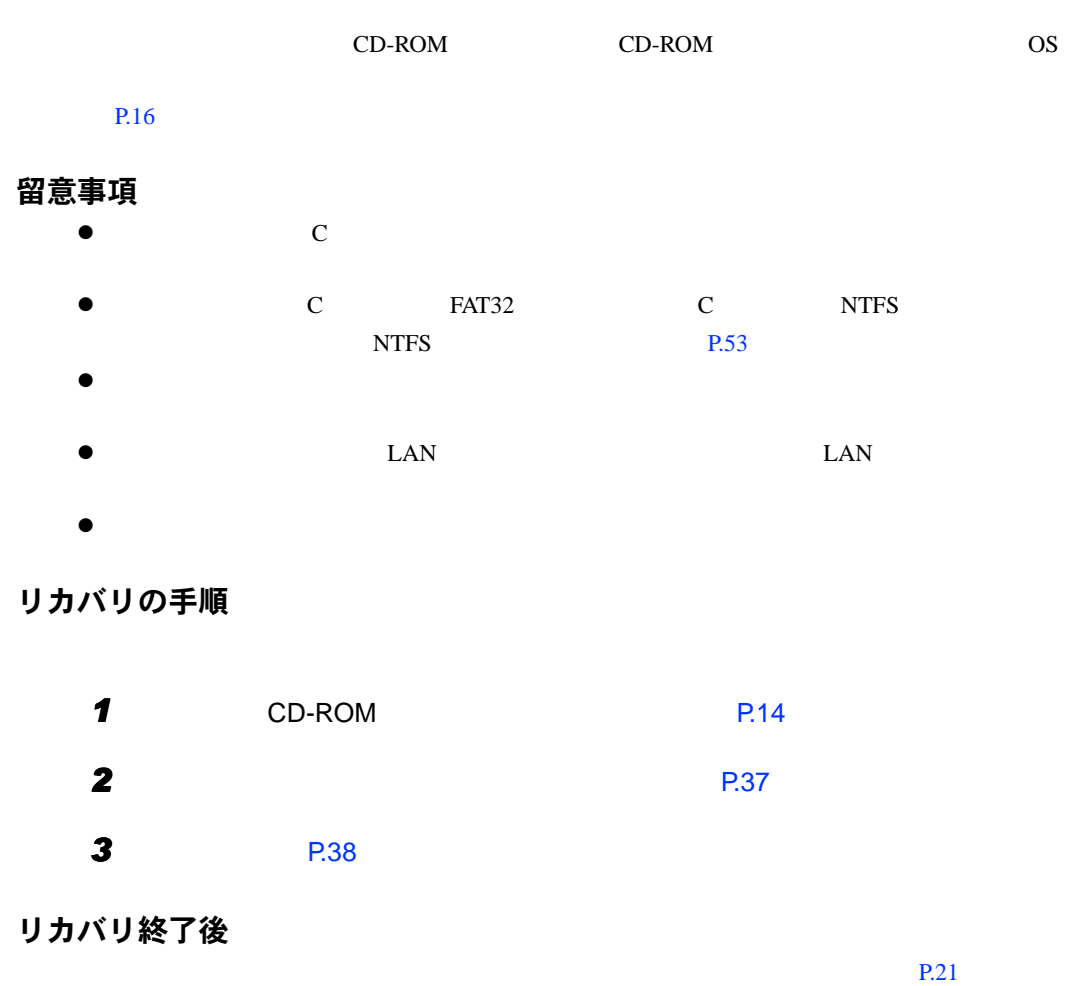

 $P.44$ 

 $P$  POINT  $\blacktriangleright$ 

 $CX$ 

### <span id="page-36-2"></span><span id="page-36-0"></span>ハードディスクの領域を設定する

<span id="page-36-1"></span>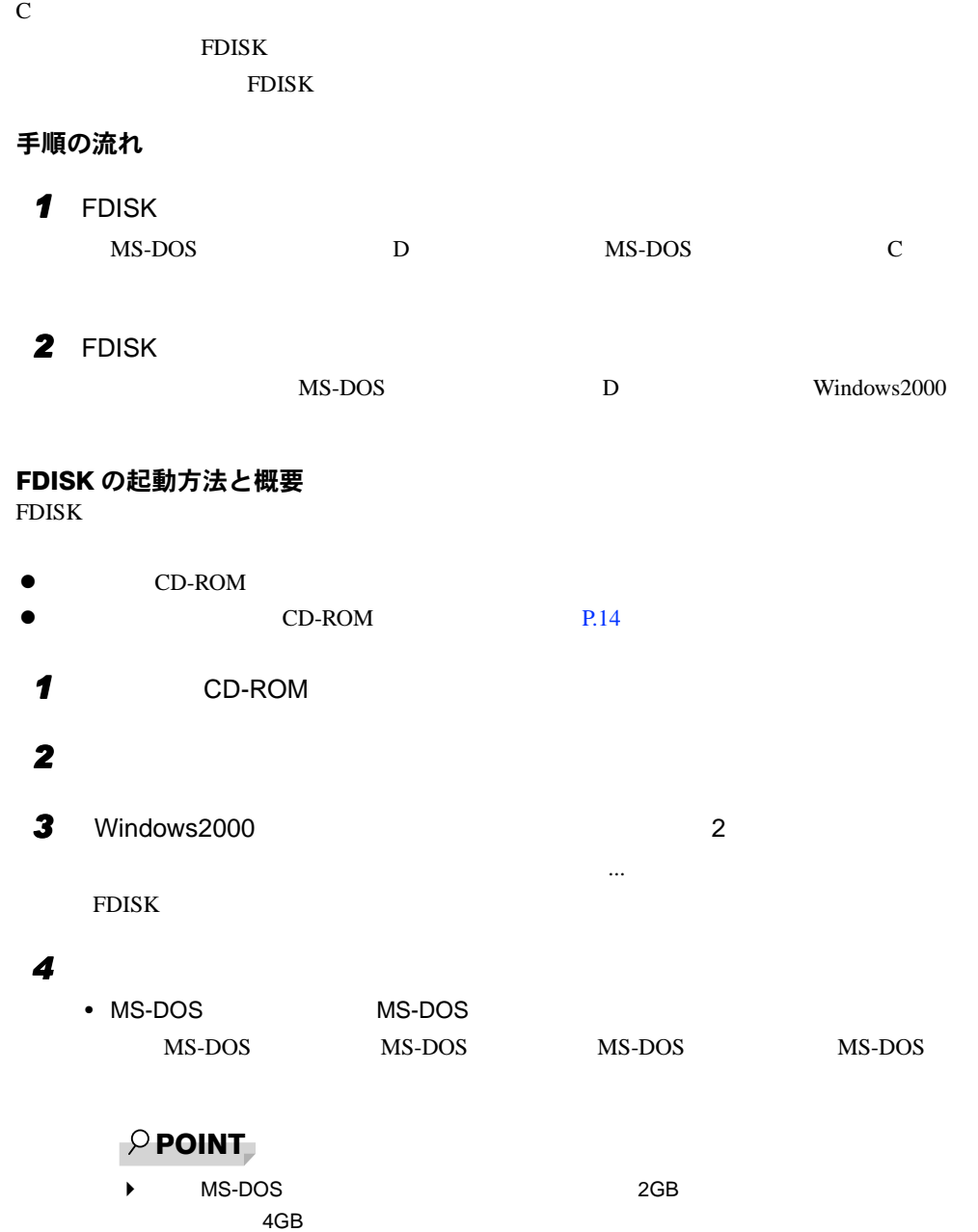

 $\mathbf 1$ 

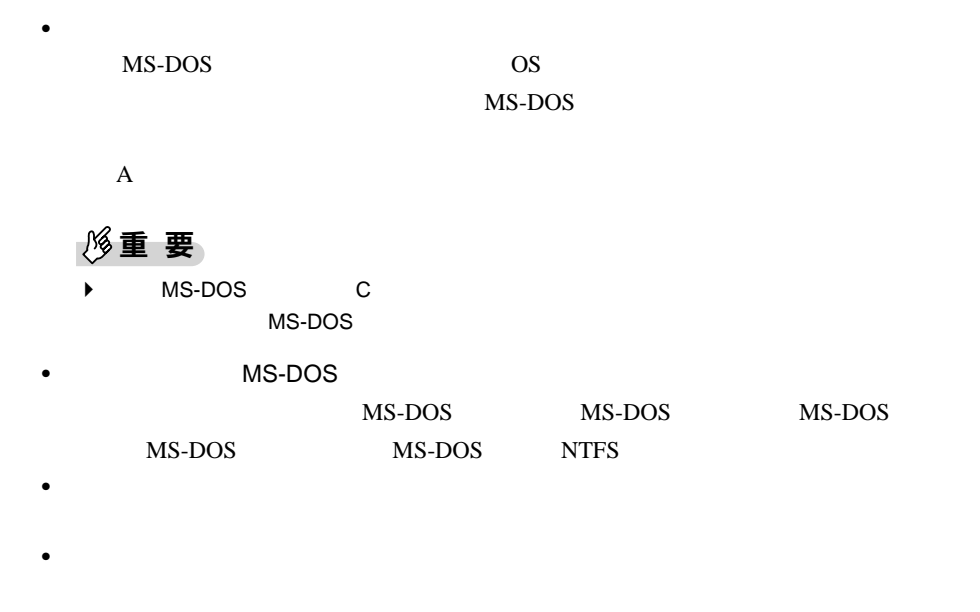

FDISK <sub>2</sub>

### <span id="page-37-1"></span><span id="page-37-0"></span>リカバリ方法

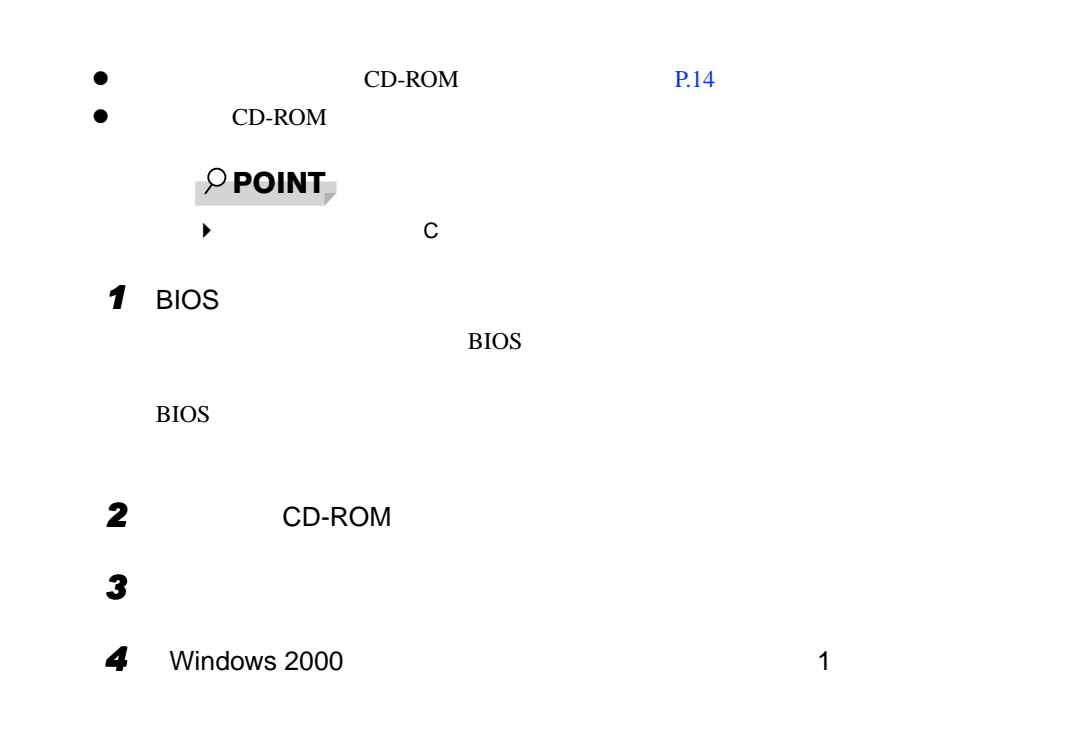

 メッセージをよく読み、何かキーを押します。  $\mathbf C$  $CD-ROM$   $CD-ROM 1$ 

 $\overline{1}$ 

- CD-ROM Y
- CD-ROM **CD-ROM Ctrl + Alt + Delete**
- 1 **[P.10](#page-9-2)**

## <span id="page-39-0"></span>2 ソフトウェアのインストール

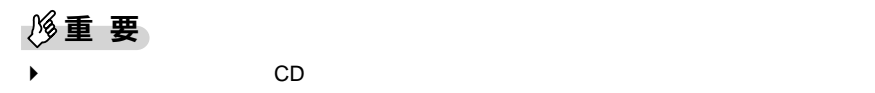

<span id="page-39-6"></span>

CD Indexcd.htm

### <span id="page-39-2"></span><span id="page-39-1"></span>ドライバのインストール

 $3 \overline{\phantom{a}}$ 

<span id="page-39-5"></span>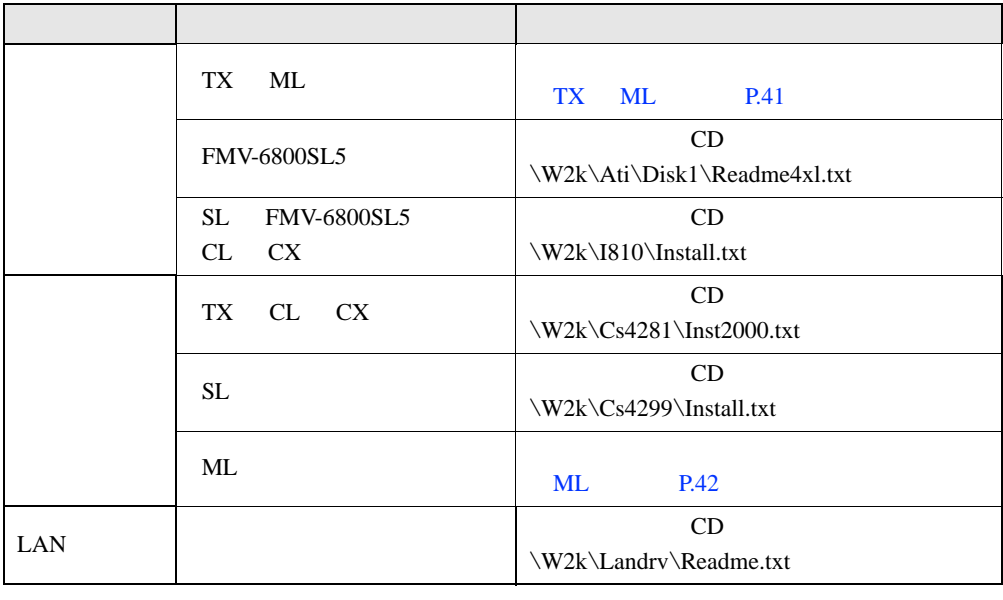

<span id="page-39-4"></span><span id="page-39-3"></span>cD Indexcd.htm Readme.txt Install.txt

### $P$  POINT

 $\blacktriangleright$  CL  $\blacktriangleright$  CL

Fujitsu Digital LCD Utility

◆ キューティングには「ドライバーズ CD」 Update」<br>アメリカは「ドライバーズ CD」の「Update」

Readme.txt

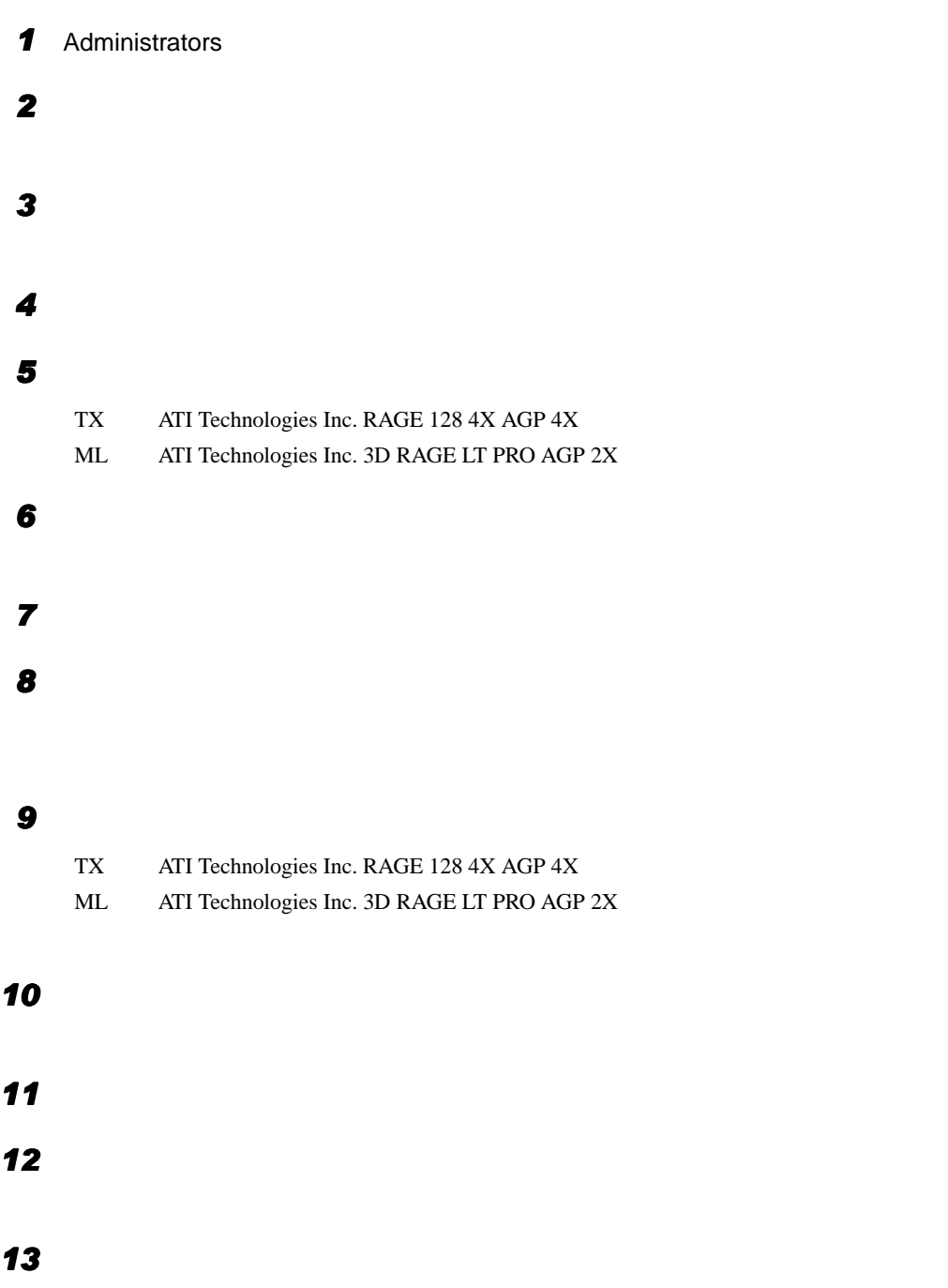

### <span id="page-40-1"></span><span id="page-40-0"></span>ディスプレイドライバのインストール(〔TX〕〔ML〕)

#### <span id="page-41-1"></span>ディスプレイの設定

 $3 \overline{\phantom{a}}$ 

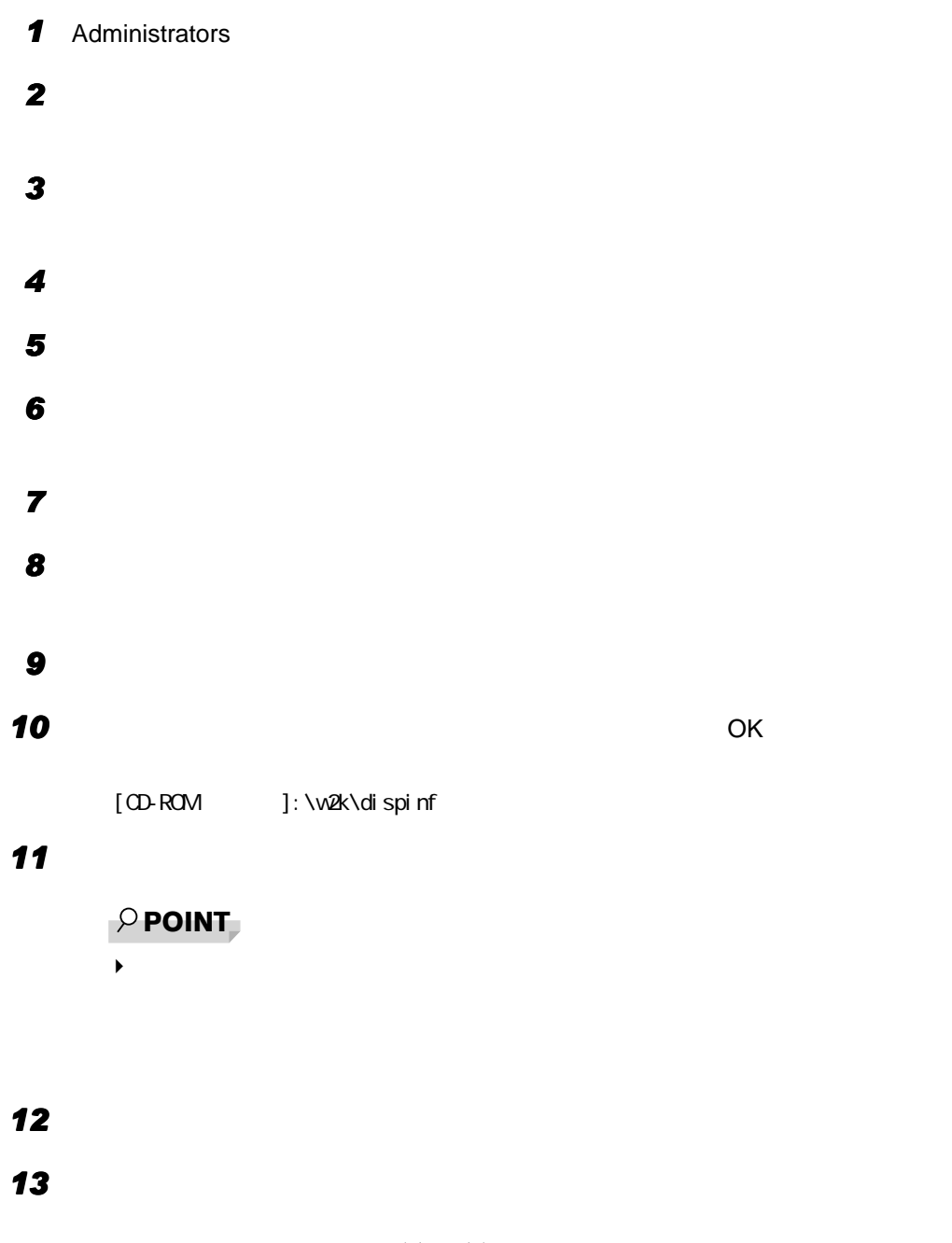

### <span id="page-41-0"></span>サウンドドライバのインストール(〔ML〕)

 $\mathbf{YAMAHA}$ 

Native DS1 WDM Driver and Administrators Administrators Administrators Administrators **Administrators**  $\sim$ 

### <span id="page-42-0"></span>プレインストールソフトのインストール

### $\varphi$  point

<span id="page-42-2"></span>Windows 環境調査ツール (FM Advisor) のインストール

 $\blacktriangleright$ 

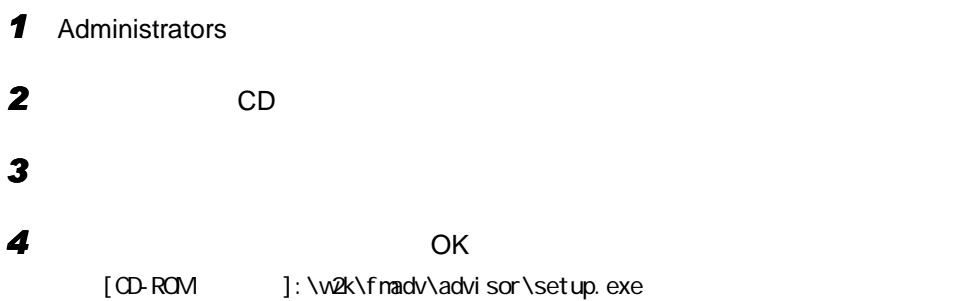

#### <span id="page-42-1"></span>Acrobat Reader のインストール

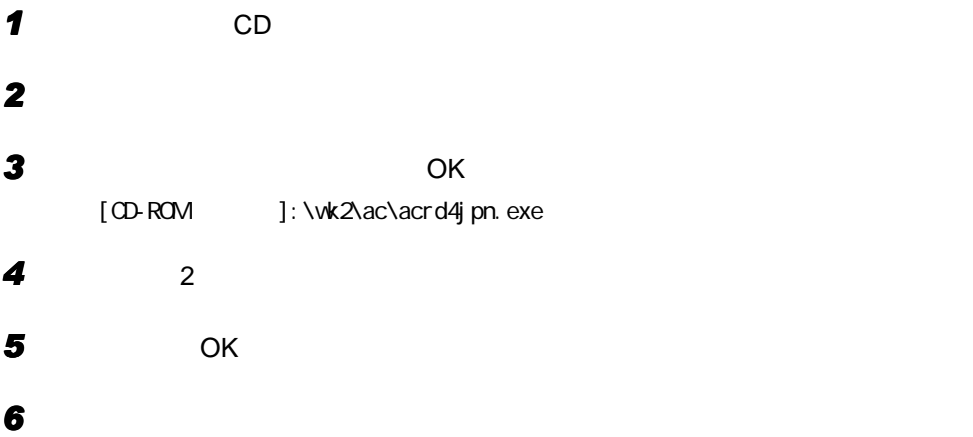

<span id="page-43-4"></span>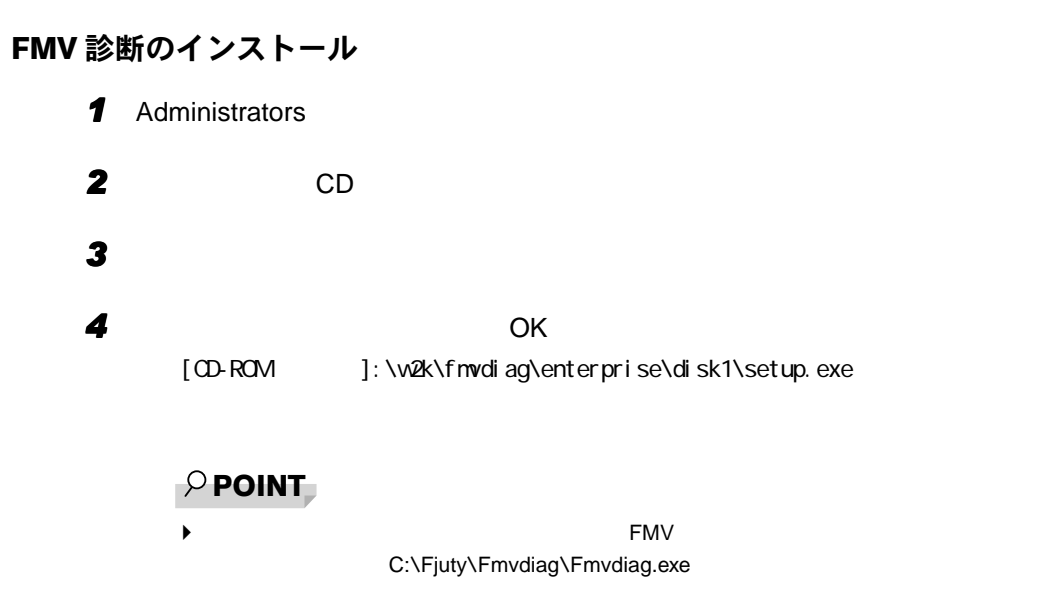

### <span id="page-43-1"></span><span id="page-43-0"></span>添付ソフトのインストール

#### <span id="page-43-2"></span>VirusScan のインストール

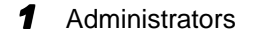

**2** CD

- **4** OK [CD-ROM ]: \w2k\vsnt\setup.exe
	- $P$  POINT

◆ The Extension of the Extension of the Administrators  $\overline{P}$ 

### <span id="page-43-3"></span>FMKEEPER のインストール(〔ML〕除く)

 $CD$ 

**3** Технология автомобильные доступные доступные доступные доступные доступные доступные доступные доступные доступные доступные доступные доступные доступные доступные доступные доступные доступные доступные доступные д

\W2k\FMkeeper\FMKEEPER\Readme.txt

<span id="page-44-1"></span>FM-Menu のインストール 1 Administrators 2 CD **3**  $\overline{\phantom{a}}$ **4** OK [CD-ROMドライブ]:¥w2k¥fmmenu¥setup.exe 光磁気ディスク・ユーティリティのインストール

<span id="page-44-0"></span>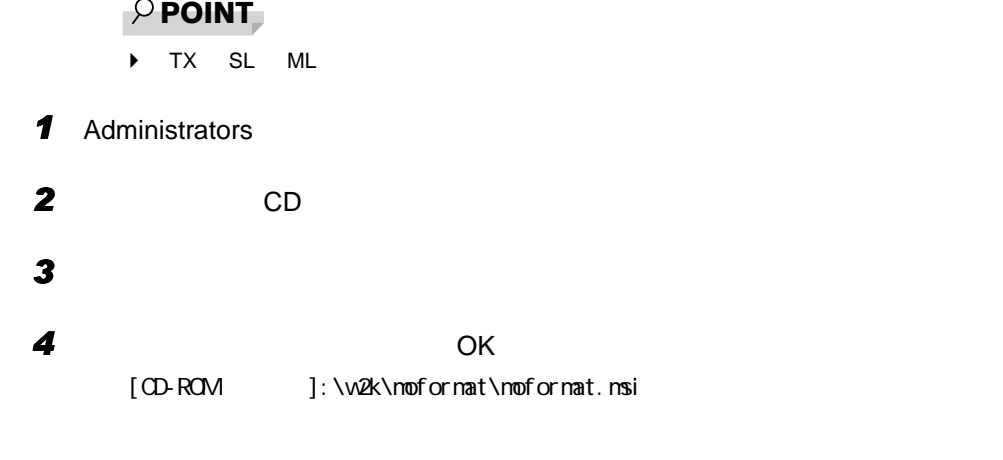

<span id="page-44-2"></span>はじめよう!インターネット(@nifty)のインストール

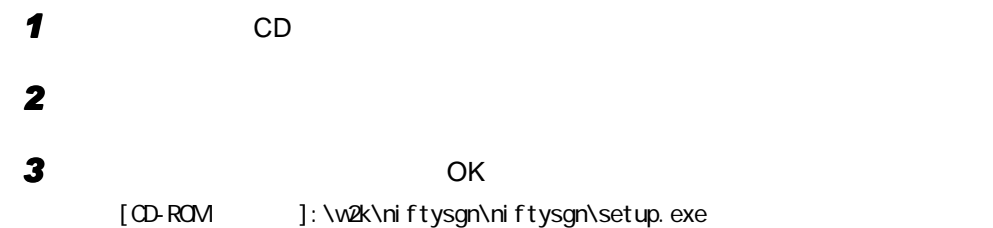

#### <span id="page-45-1"></span>NIFTY MANAGER のインストール

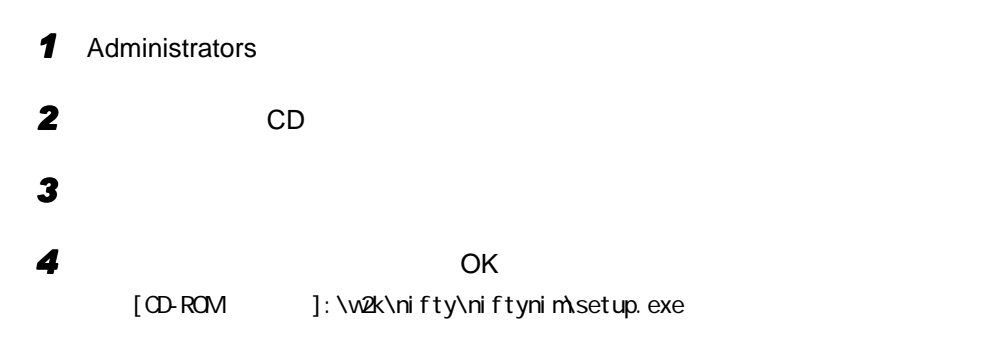

#### $P$ POINT

▶ NIFTY MANAGER for Windows 3.1 **ID** 

### <span id="page-45-0"></span>PMAN のインストール

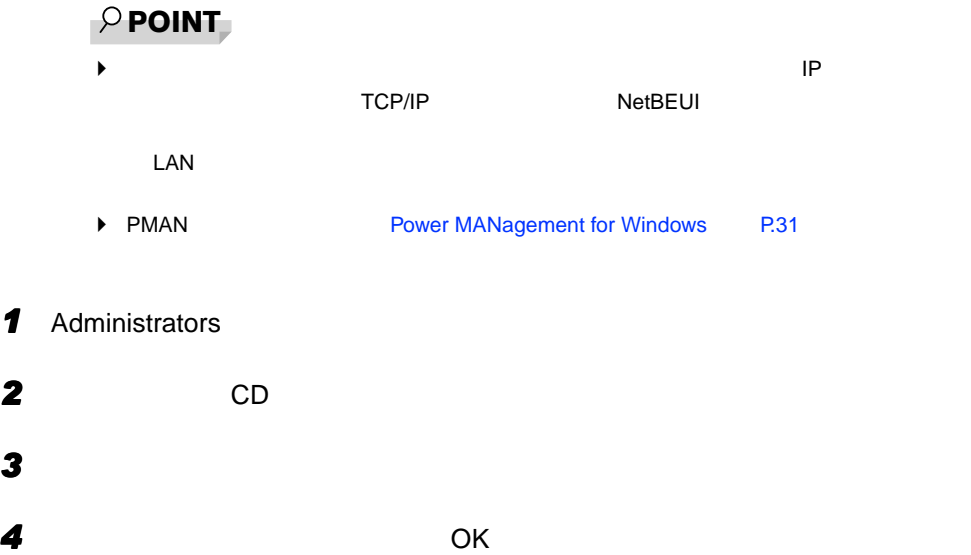

- TX [CD-ROM ]:\w2k\pman\pmansub\setup.exe • SL CL CX ML
	- [CD-ROM ]:\w2k\pman\pmanfull\setup.exe

<span id="page-46-4"></span><span id="page-46-3"></span><span id="page-46-2"></span><span id="page-46-1"></span><span id="page-46-0"></span>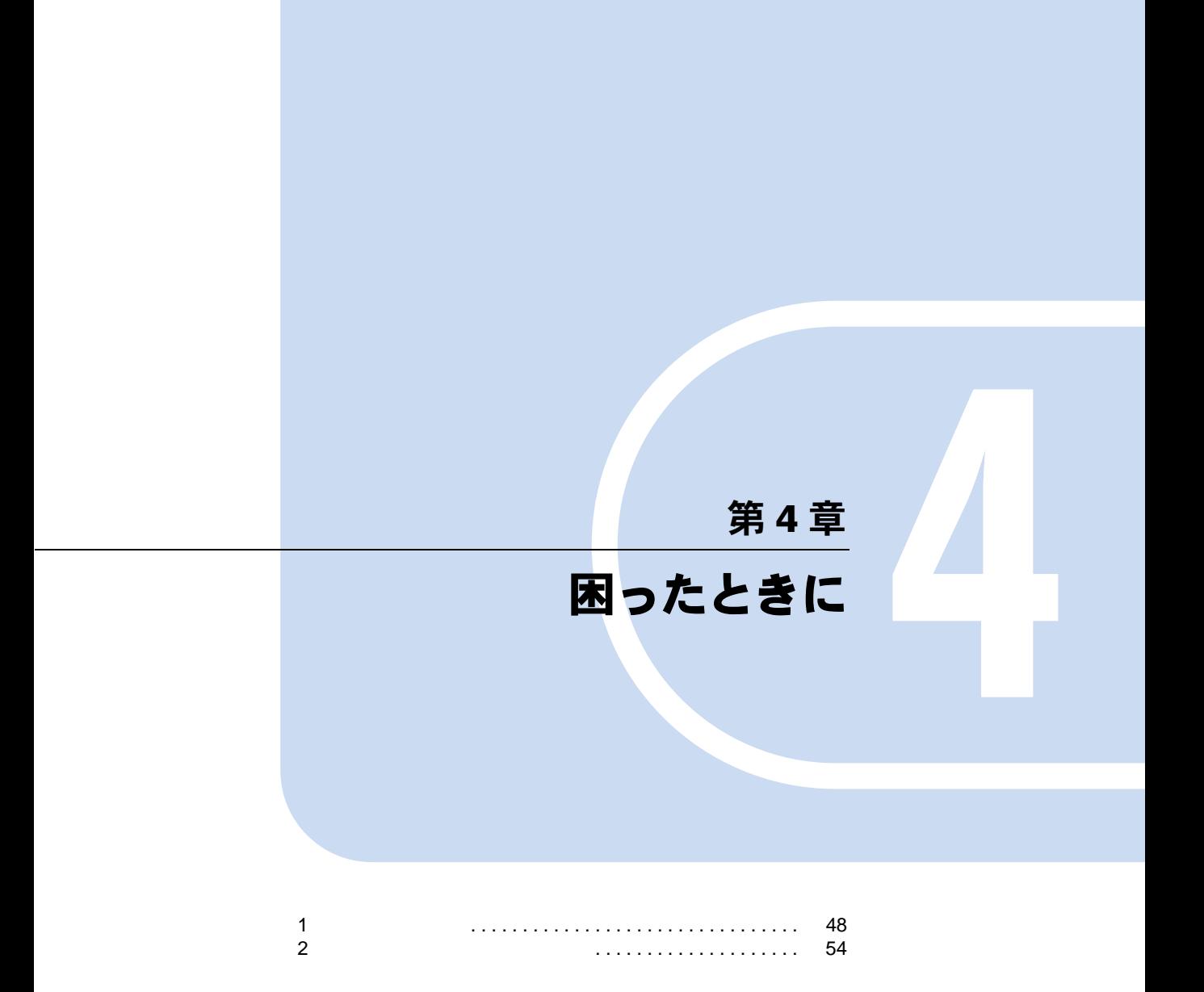

## <span id="page-47-0"></span>1 こんなときには

Windows2000 Q&A

Windows2000

<span id="page-47-1"></span>トラブル発生時の参照先

Windows2000 に関して

Windows2000

ハードウェアに関して

### <span id="page-47-3"></span><span id="page-47-2"></span>トラブルシューティング

### $P$  POINT  $\blacktriangleright$  $\blacktriangleright$ 1  $\blacksquare$  $2 \overline{z}$  $3$  $4 \pm 2$  $5$  $\mathbb C$ 6 OK  $\mathbf Q$   $\mathbf Q$   $\mathbf$  $A$  1 Ctrl + Alt + Delete Windows  $2$ Windows  $3$ Windows

Q Windows2000  $\bullet$  Windows2000 1 Windows Ctrl + Esc  $2 \t\t\t \text{Enter}$ Windows 3 ↑ Enter Windows2000

 $\blacksquare$ A1 Windows2000 Safe  $1$ 2 Windows を起動しています ...」と表示されたら、 F8】キーを押します。 3 Windows 2000 4 Enter  $5$ 6 Microsoft Windows 2000 Professional Enter 7 Administrators 8 Windows 9 OK  $A2$ お使いの機種に対応する各ドライバは、プレインストール仕様のデバイス一覧 [P.18](#page-17-1) でご確認ください。インストール方法については、 [ドライバのインストール](#page-39-2) [P.40](#page-39-2) Q PC  $A1$  PC  $A$ 

Windows2000 PC PC PC  $W$ indows2000  $PC$ 

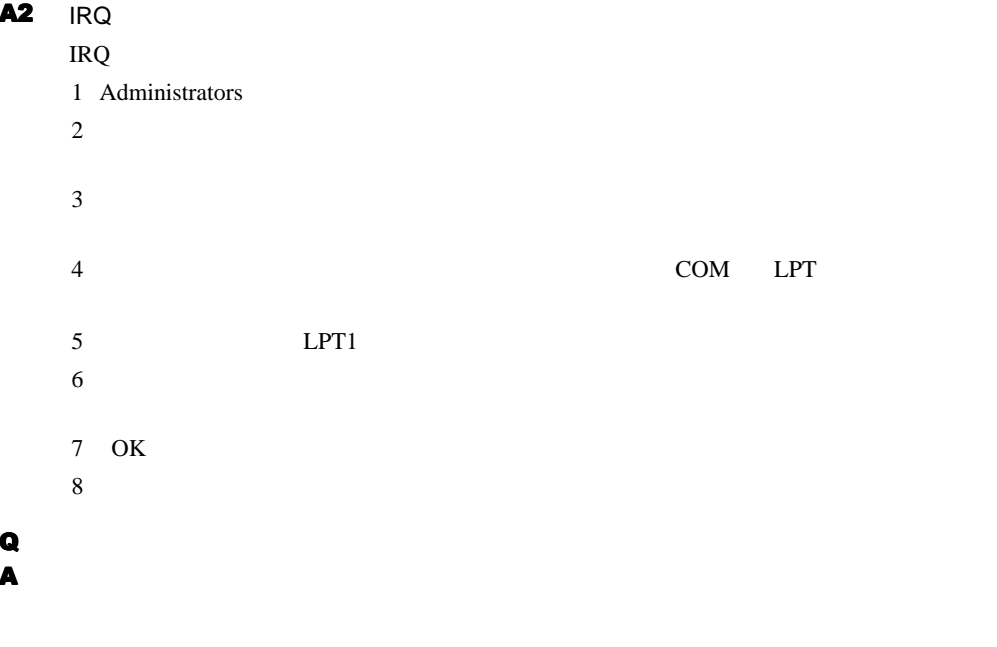

## Q オンラインヘルプ ストラインヘルプ ストラインヘルプ しゅうしゅうしゅ

<span id="page-49-1"></span><span id="page-49-0"></span>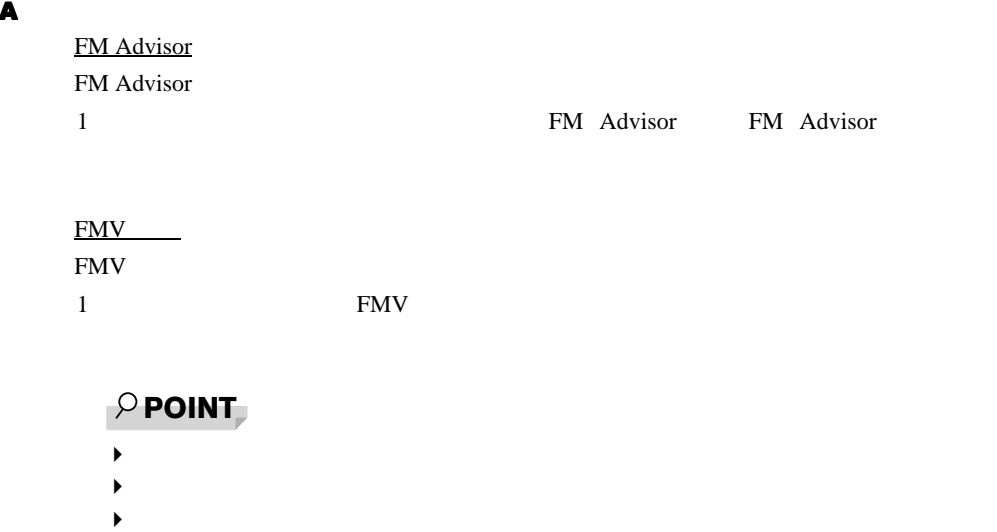

◆ CD-ROM CD-ROM ということになっている場合は、

### <span id="page-50-0"></span>Windows2000 に関する Q&A

<span id="page-50-7"></span><span id="page-50-6"></span><span id="page-50-5"></span><span id="page-50-4"></span><span id="page-50-2"></span><span id="page-50-1"></span>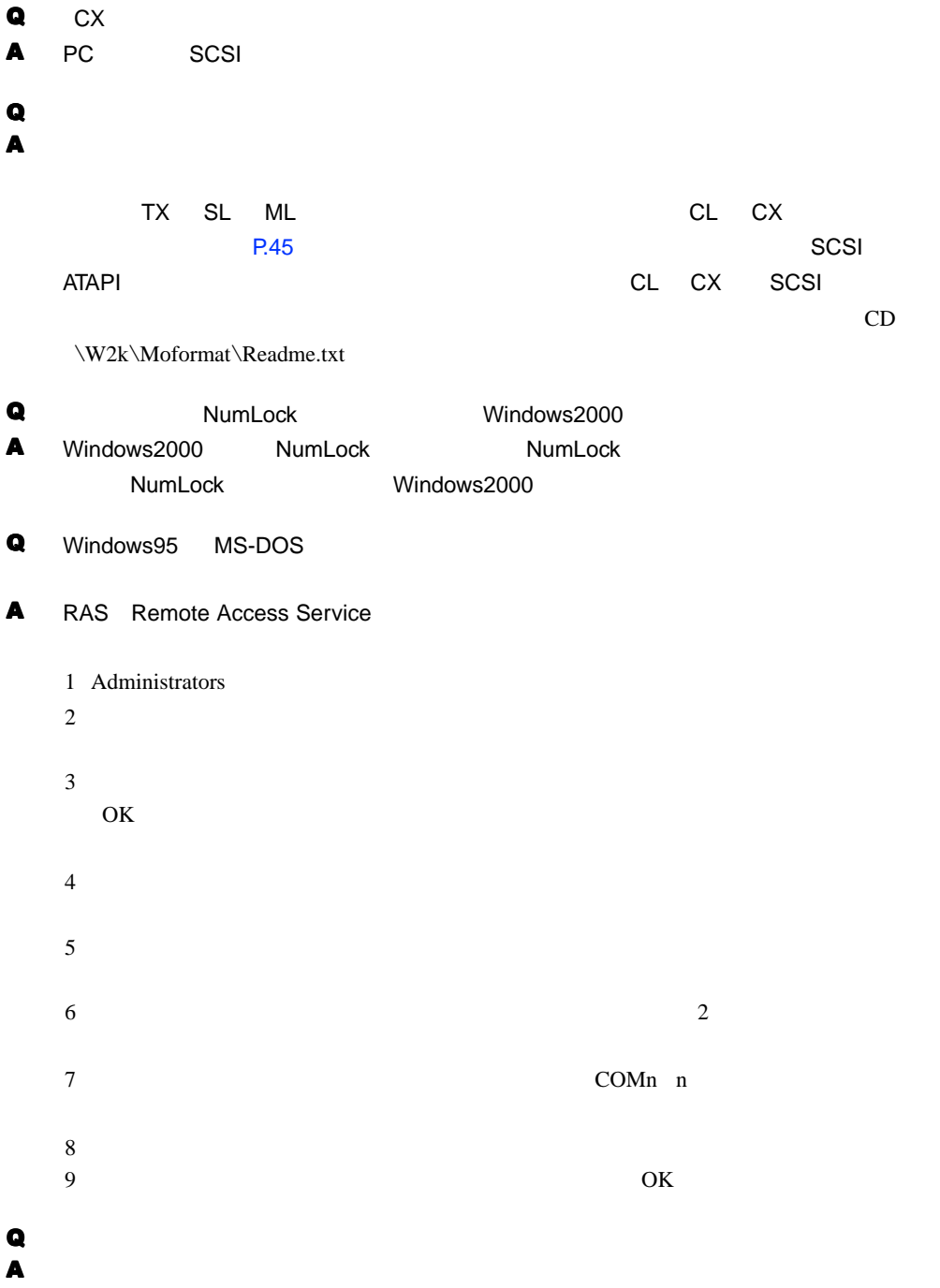

<span id="page-50-3"></span>1  $\sim$  2  $\sim$ 

#### <span id="page-51-0"></span> $\bf Q$

A Windows2000

<span id="page-51-1"></span>サービスのようになっている。<br>サーバルのWindows Windows

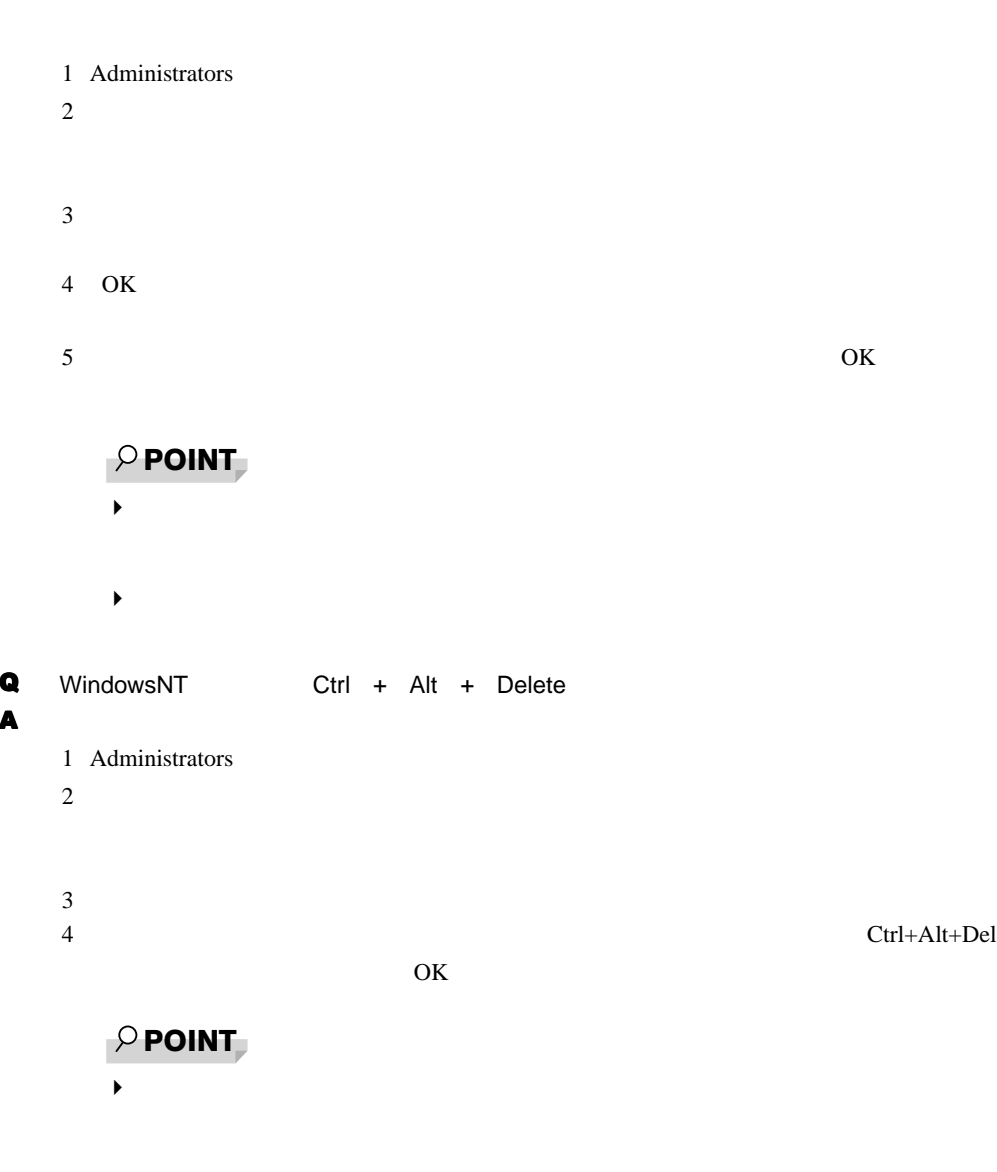

<span id="page-51-2"></span> $\bf{Q}$  $\mathsf A$ 

### <span id="page-52-0"></span>Q NTFS

#### $\blacksquare$

<span id="page-52-1"></span>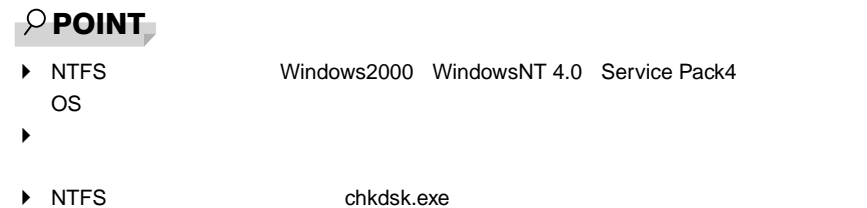

1 Administrators

- $2 \angle$
- 3 Enter convert n: /fs:ntfs /v
- $n$
- $\mathbb C$

FAT

- CONVERT C:
- $(Y/N)$ ?
- 4 Y Enter
- 
- 5 Windows2000
	- Windows2000 2

<span id="page-53-0"></span>下記の基本をお願い合わせください。 こころ あいこうしょう いっしゃ いっしゃ いっしゃ いっしゃ いっしゃ いっしゃ

#### <span id="page-53-3"></span>機種名/ MODEL /カスタムメイド型番の表記場所

<span id="page-53-2"></span><span id="page-53-1"></span>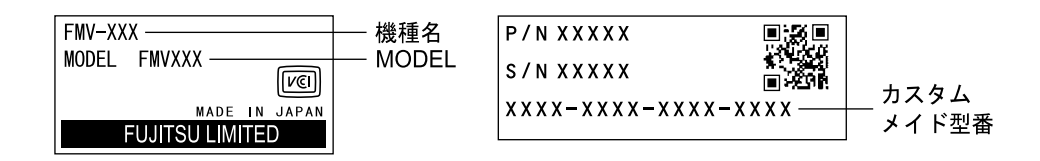

<span id="page-53-5"></span>連絡先

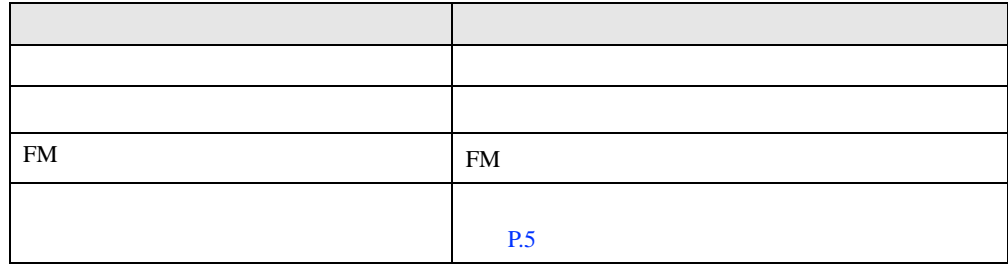

※:パーソナルエコーセンターと FM インフォメーションサービスの連絡先は、添付の『修理サービス網一覧表』をご

#### <span id="page-53-4"></span>情報サービス

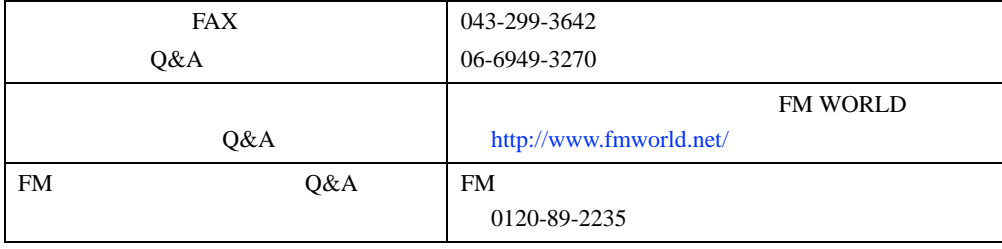

### <span id="page-54-1"></span><span id="page-54-0"></span>お問い合わせ前の確認シート

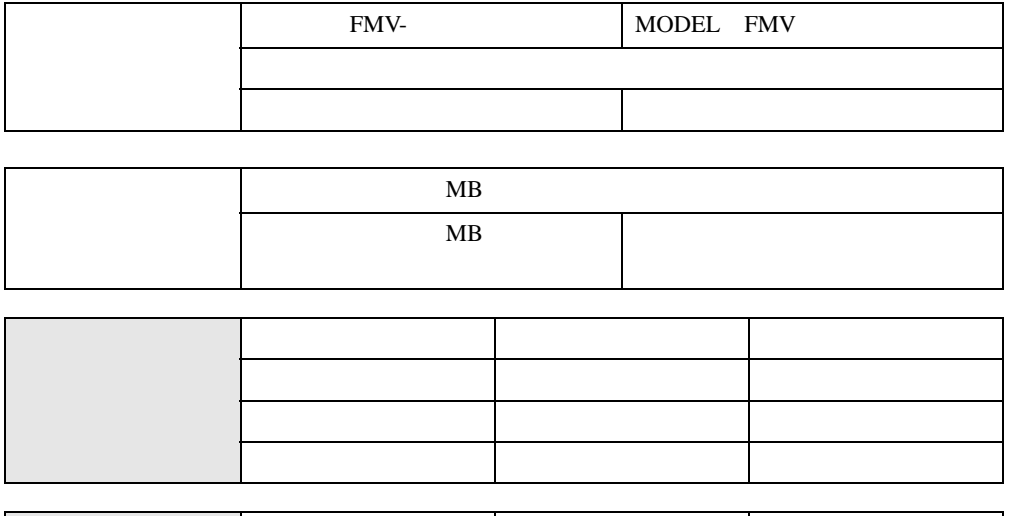

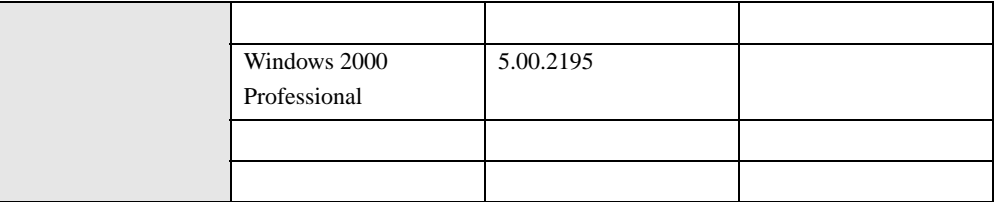

### トラブル状況

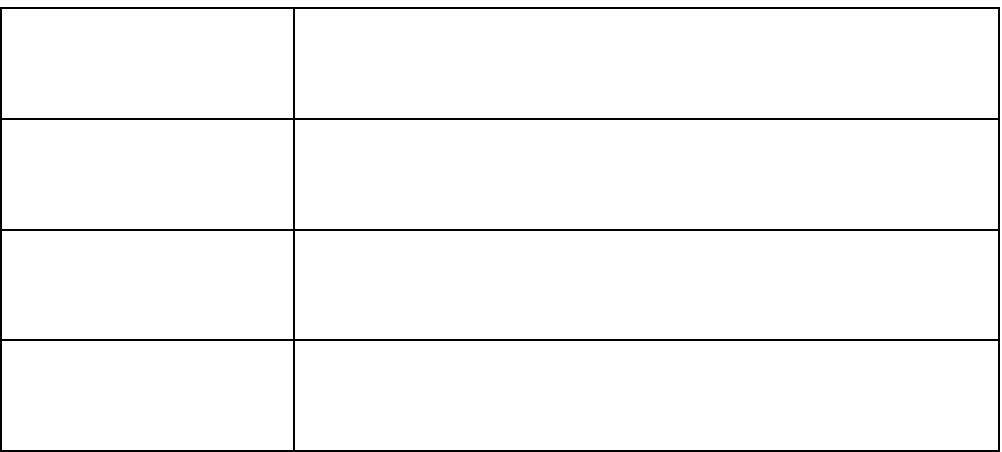

<span id="page-56-4"></span><span id="page-56-3"></span><span id="page-56-2"></span><span id="page-56-1"></span><span id="page-56-0"></span>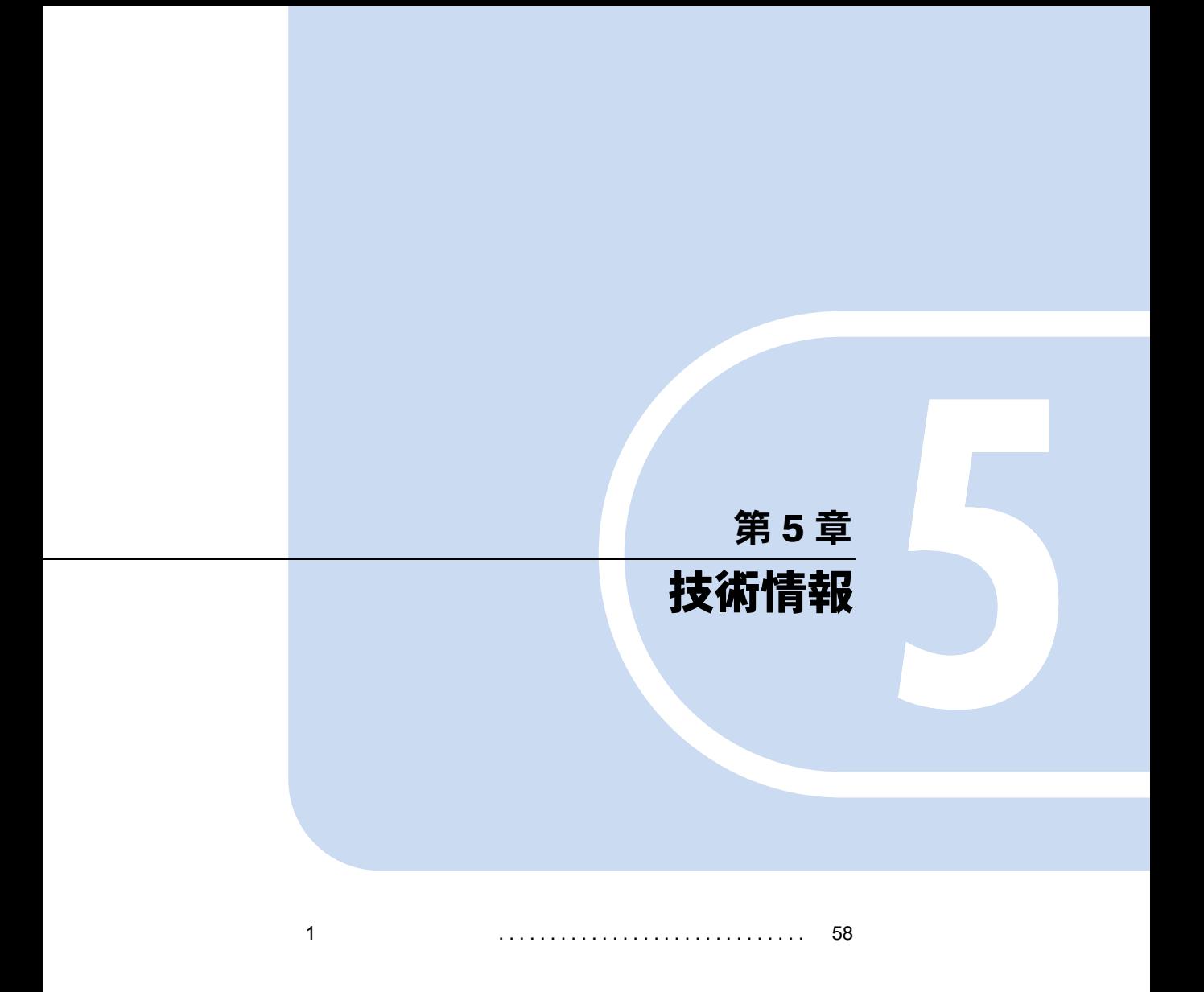

## <span id="page-57-0"></span>1 その他の留意事項

#### <span id="page-57-2"></span>Windows2000 の CD-ROM を要求された場合

Windows2000 CD-ROM

 $\blacktriangleright$ 

c:\support\i386

修重 要

### 本パソコンで使用するソフトウェア

#### Acrobat Reader について

**Acrobat Reader** 

Acrobat Reader

 $4.05\,$ 

Acrobat Reader 4.05 [P.43](#page-42-1)

### <span id="page-57-3"></span>ネットワーク運用時の省電力機能

#### <span id="page-57-1"></span>Wakeup On LAN 機能

#### $P$  POINT

▶ Wakeup On LAN  $\blacktriangleright$  Wakeup On LAN ON/OFF PMAN [P.31](#page-30-3)  $\blacktriangleright$ CD \Update\Lan\Uty\Readme.txt  $LAN$ 

#### Wakeup On LAN

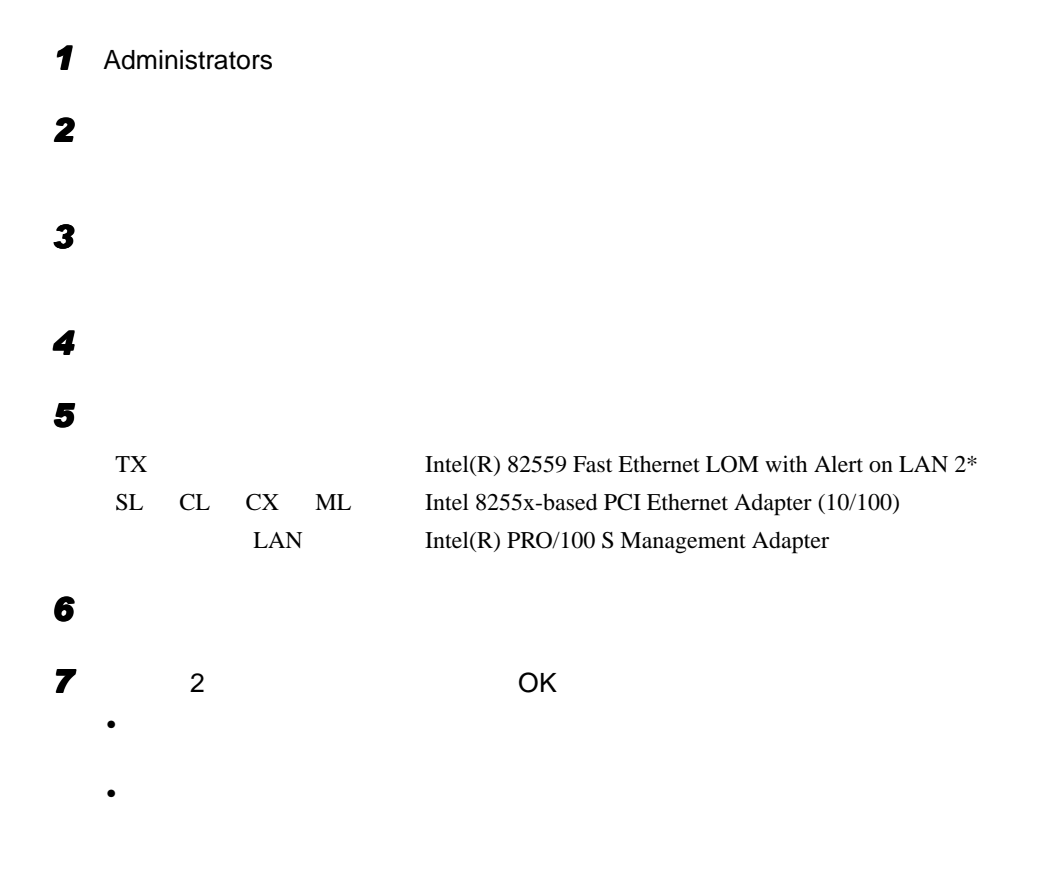

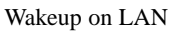

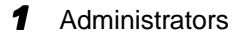

*2* 「コントロールパネル」ウィンドウの「電源オプション」アイコンをダブルク

**3**  $\overline{\phantom{a}}$ 

1  $\blacksquare$ 

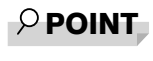

 $\blacktriangleright$  20  $\blacktriangleright$ 

<span id="page-59-1"></span>LAN  $\blacksquare$ 

- $\bullet$  2 LAN  $\bullet$  LAN LAN LAN
- <span id="page-59-0"></span>LAN の設定を変更する
	- $\bullet$  and  $\bullet$  and  $\bullet$

#### ローカルアドレスを使用する

### 重 要

▶ Intel(R) PROSet

1 Administrators

**2** Intel(R) PROSet

• スピードとデュプレックスの設定

3 Advanced

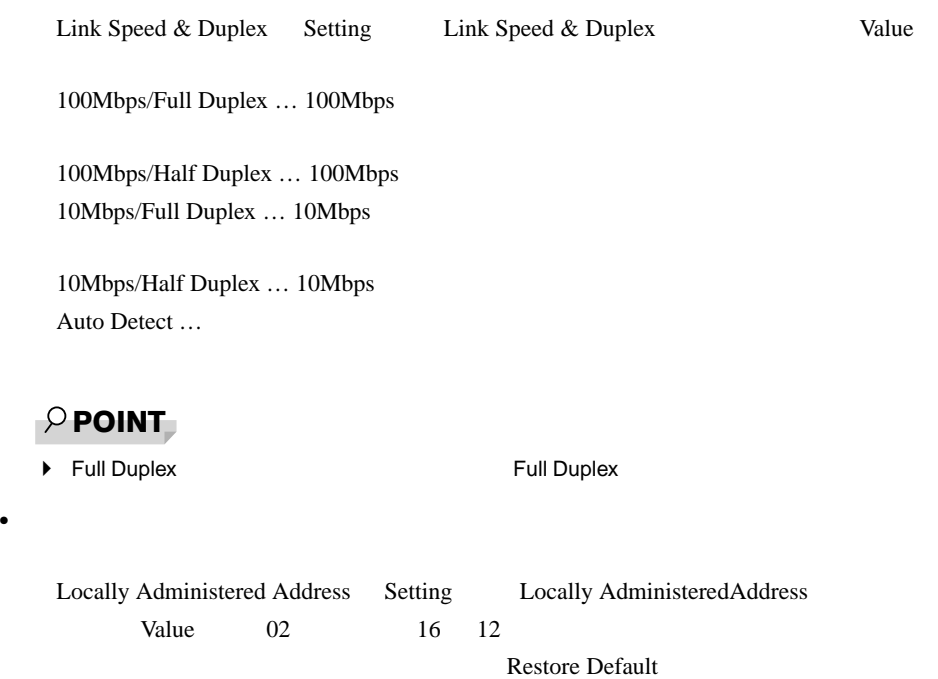

<span id="page-60-0"></span>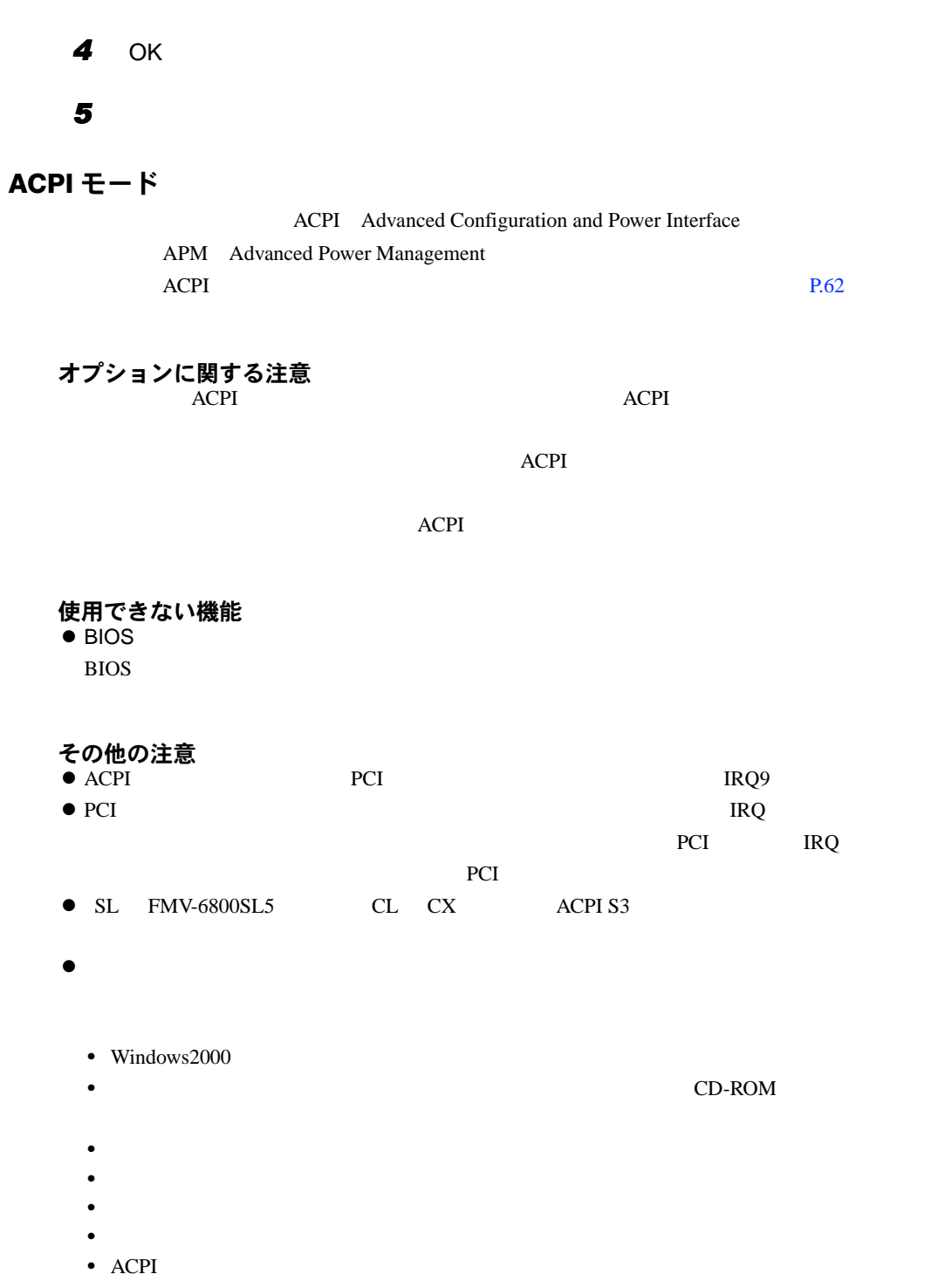

1  $\blacksquare$ 

- z「コントロールパネル」ウィンドウの「電源オプション」を次のように設定し、電源スイッ
- The internal graduate internal graduate internal graduate internal graduate internal graduate  $\sim$ • The contract  $\alpha$  is the contract and  $\alpha$  is the contract of  $\alpha$  is the contract of  $\alpha$ 
	- $30$
- $\bullet$

#### スタンバイ状態からの復帰条件

#### ACPI ACPI S1 ACPI S3

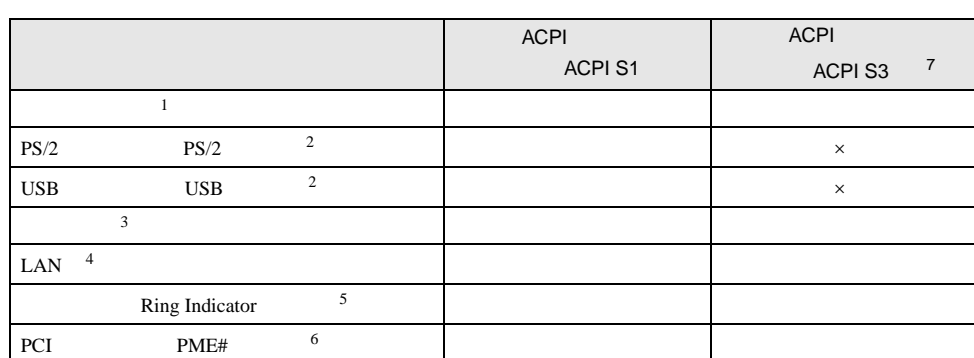

 $2 \leq$ 

 $1$ 

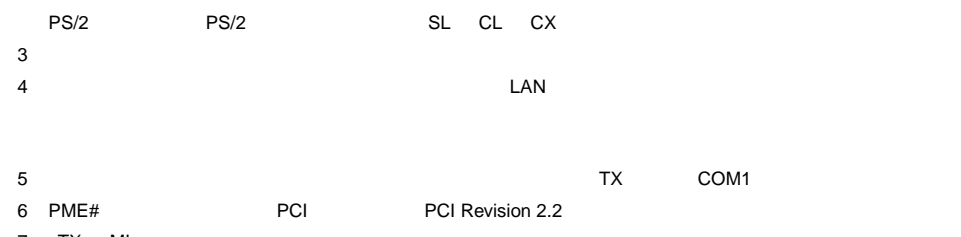

#### 7 TX ML

#### <span id="page-61-0"></span>ACPI のスタンバイモードを設定する ( $\text{Tr}$ )  $\text{Im}$  (ML) 除く)  $ACPI$  2

- $\bullet$  ACPI S1  $\ldots$  CPU
- $\bullet$  ACPI S3 …

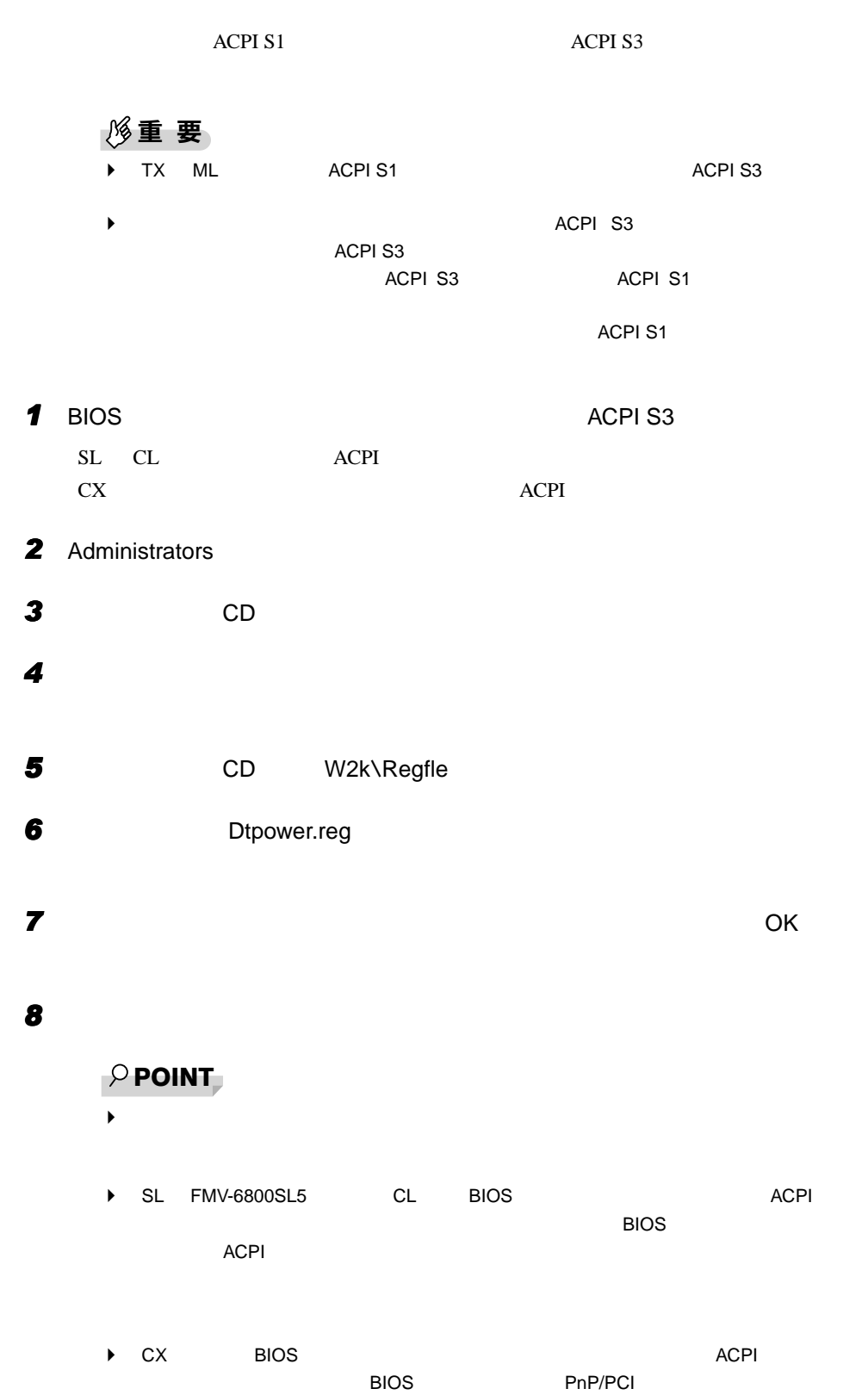

1  $\blacksquare$ 

#### 休止状態に関する留意事項

- $\bullet$  Windows2000
- 
- z ファイルアクセス中(フロッピーディスク、ハードディスク、CD-ROM ドライブや光磁気
- $\bullet$
- $\bullet$
- $\bullet$
- $\bullet$
- z 休止状態に対応していないオプション(拡張カード、周辺機器)を増設している場合

### ディスプレイドライバ

 $\bullet$  TX FMV-6800SL5

#### [P.40](#page-39-2)

- $\bullet$  and  $\bullet$  and  $\bullet$  Windows2000
- $\bullet$  $3D$
- $\bullet$
- $\bullet$
- $\bullet$   $\bullet$
- 1 or  $\mathbf{r}$
- $2$
- - DirectX1 DirectX2 DirectX3 DirectX5 DirectX6 DirectX7 DirectX7.0a
- $\bullet$ 
	- Windows2000
- $\bullet$  256 / True Color 24 Direct3D HAL
THAL
THAL  $256$  / True Color 24 Direct3D 対応のアプリケーションを表示させるとソフトウェアでの実行となるため、表
- 
- High Color 16

DirectX7.0a

 $\bullet$  OpenGL  $\bullet$   $\bullet$  $1$  $2$  $3$  OK  $4 \overline{\phantom{a}}$  $\bullet$  TX FMV-6800SL5 ML • The original extension of the original extension of the US  $\overline{\text{US}}$  $JP$ TX FMV-6800SL5 ML Fixedsys TX FMV-6800SL5 ML ● TX FMV-6800SL5 ML OpenGL • TX Sync On Green Sync On Green  $\bullet$  SL FMV-6800SL5 CL CX ● SL FMV-6800SL5 CL CX  $256$  $\bullet$  $\bullet$   $\bullet$ • アプリケーションによっては、ウィンドウを切り替えたときに異常な色で表示される  $\bullet$  SL CL 60  $\bullet$  $\sim$  60  $\,$  $\bullet$  SL FMV-6800SL5 CL  $\overline{\text{US}}$ UNSUPPORTED MODE SEE USER'S MANUAL

 $\bullet$  CX 60  $\bullet$ 

 $60$ 

1  $\blacksquare$ 

- $\bullet$  CX  $\bullet$  US UNSUPPORTED MODE SEE USER'S MANUAL
- $\bullet$  CX  $\bullet$  CL SL • Windows2000 VGA • The state of the state of the state of the state of the state of the state of the state of the state of the state of the state of the state of the state of the state of the state of the state of the state of the state of 6800SL5 • スタンバイ状態から復帰したあとの「休止状態」に移行する際の移行画面 FMV-6800SL5 ● FMV-6800SL5 OpenGL **Office Community Office** Property Assembly Office Property Assembly Office Property Assembly Office Property Assembly Office Property Assembly Office Property Assembly Office Property Assembly Office Property Assembly Off  $\bullet$  FMV-6800SL5  $\bullet$  FMV-6800SL5 DDC 60Hz  $\bullet$  FMV-6800SL5 3D  $\bullet$  SL CL  $\bullet$  3D  $\bullet$  FMV-6800SL5  $\bullet$  FMV-6800SL5

### 表示されるメモリサイズ(〔SL〕(FMV-6800SL5 を除く)〔CL〕〔CX〕)  $\bullet$

「コンポーネントサービス」の留意事項

 $10$ 

#### FMV シリーズをご利用の方へ

 $CD-ROM$   $2$ 

1  $\blacksquare$ 

ネットワーク識別ウィザードについて

LAN Windows2000

#### 省電力設定について

Administrator

#### Outlook Express のパスワードについて

Administrator **Outlook Express** Outlook Express

### インターネットに接続されていない環境でのオンラインサポートについて

 $\mathsf{\times}$ 

FM WORLD <http://www.fmworld.net/>

# <span id="page-68-0"></span>索引

### A

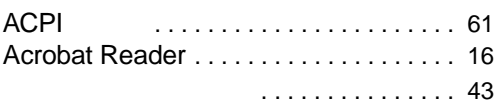

### D

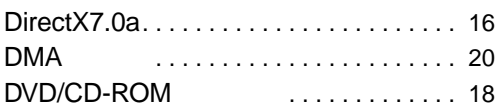

### F

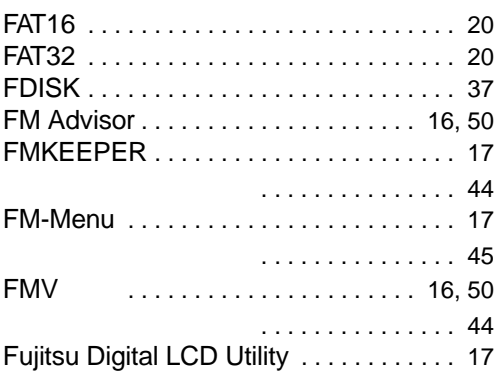

### I

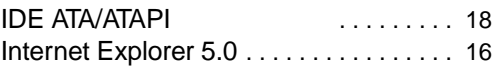

#### L

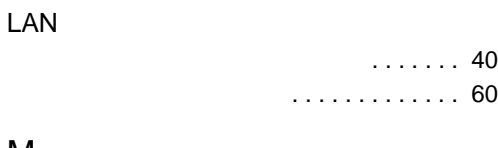

### M

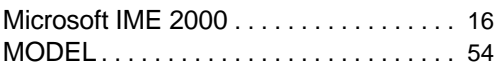

### N

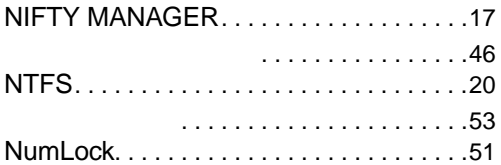

### P

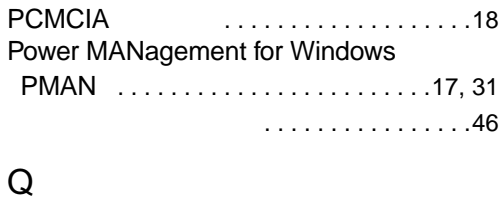

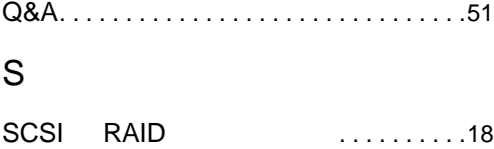

### U

USB Universal Serial Bus

#### コントローラ . . . . . . . . . . . . . . . . . . . . . . .[18](#page-17-6)

### V

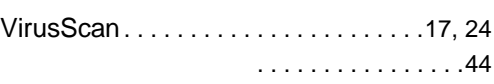

### W

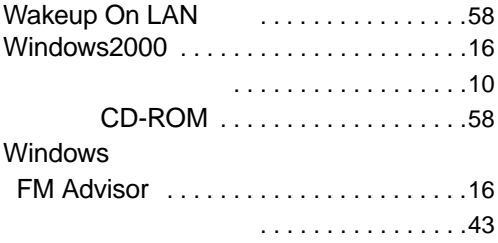

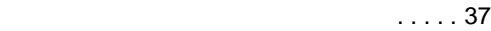

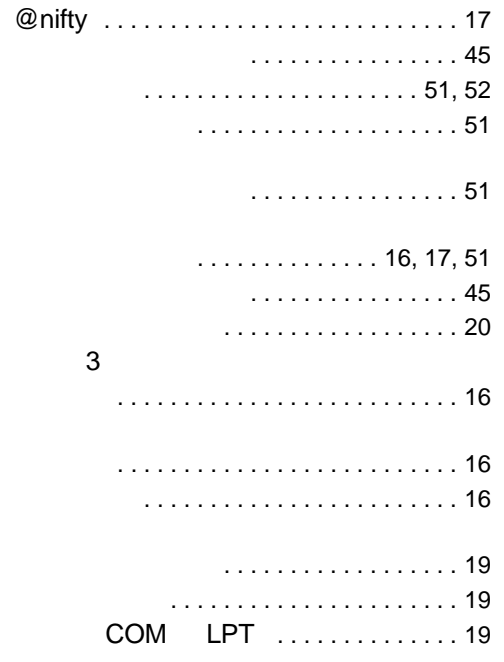

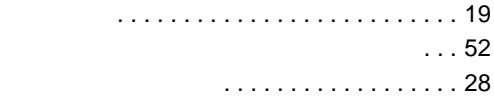

ユーザー登録 . . . . . . . . . . . . . . . . . . . . . . [14](#page-13-4)

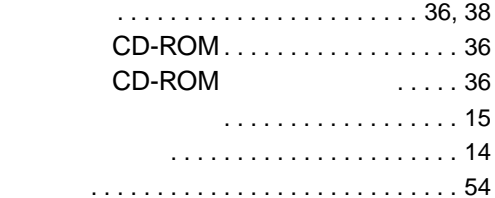

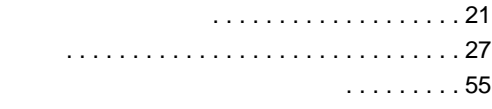

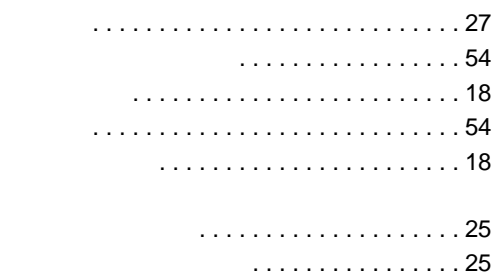

#### $\ldots$  . . . . [40](#page-39-4)

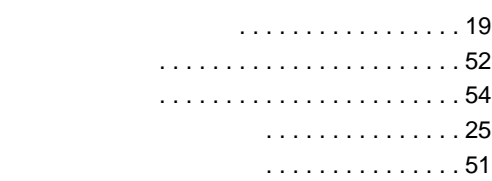

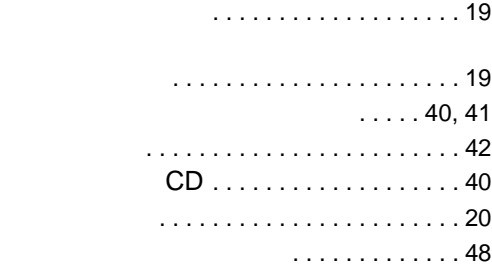

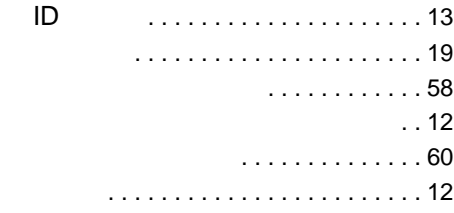

FMV-6866TX5 FMV-6800SL5/6733SL5/6667SL5/6600SL5c/6566SL5c FMV-6667CL5/6600CL5c/6566CL5c FMV-6667CX5/6566CX5c FMV-5533ML5 Windows $^{\circledR}$  2000 B5FH-0441-01-00

発行日 2000 5